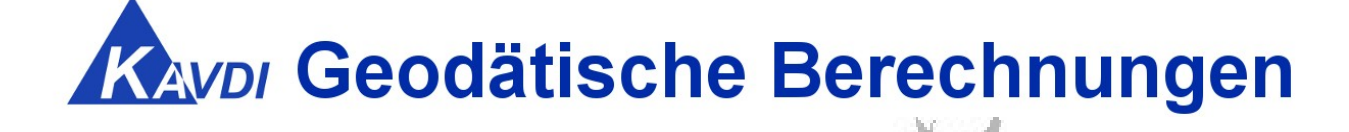

## Dokumentation KAVDI.Mobil

**Geodätische Software Dipl.-Ing. Andreas Hellinge,** Zur Anneliese 1-3, 59320 Ennigerloh, info@geos-hellinge, http://www.kavdi.de

### Inhaltsverzeichnis

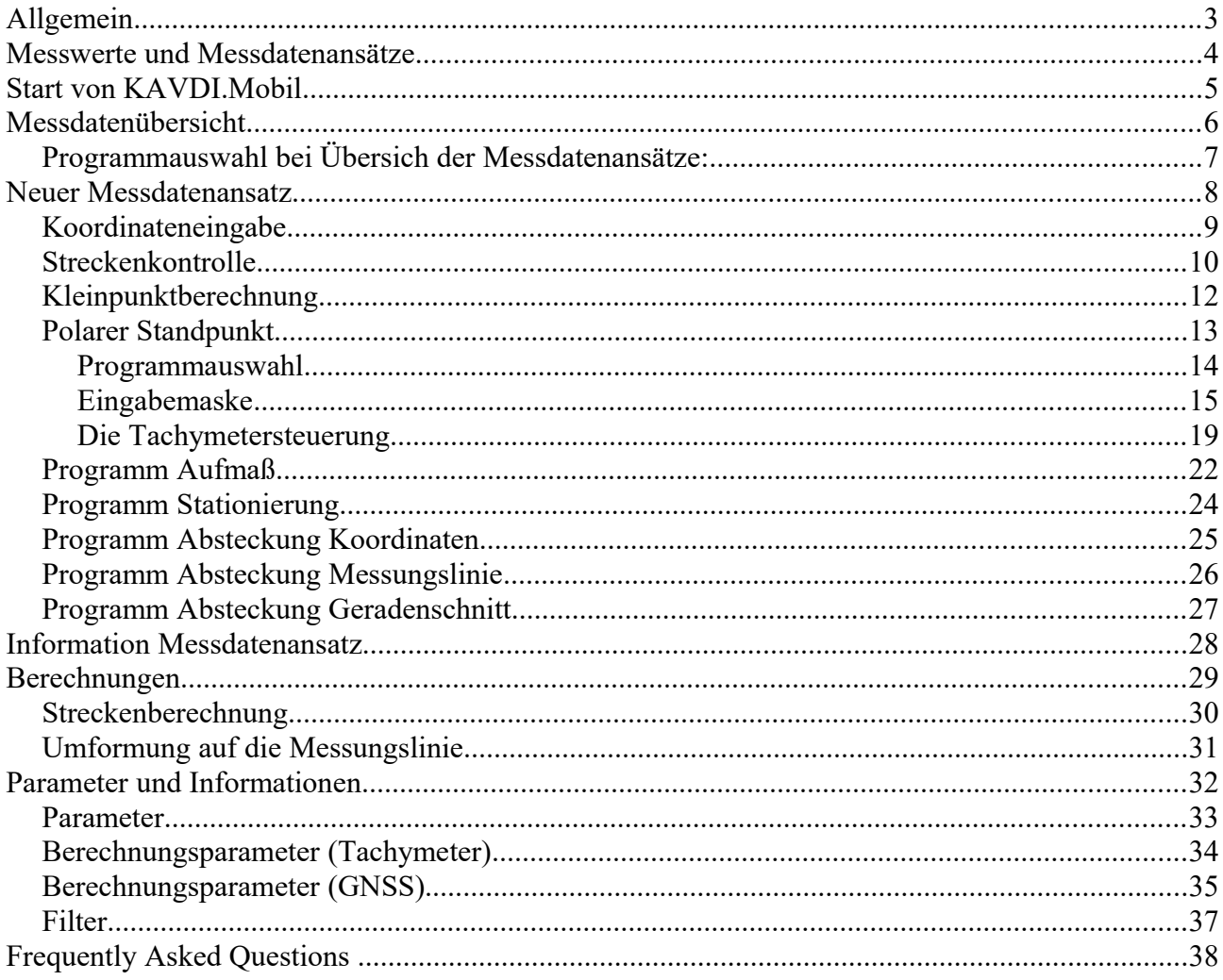

#### **Allgemein:**

Die im Felde registrierten Messwerte werden im vermessungstechnischen Programmsystem KAVDI in Messdatenprotokollen gespeichert. Die Erstellung der Messdatenprotokolle ist auf zwei Wegen möglich:

1 Offline.

Aus den Rohmessdaten eines Tachymeters oder GNSS-Empfängers werden mit Hilfe von Macros die Messwerte gelesen. Diese Messwerte werden in Messdatenansätzen zusammengefasst und ins Messdatenprotkoll geschrieben.

2 Online.

Ein Messdatenserver liefert die Messdaten eines online angeschlossenen Tachymeters oder/und GNSS-Empfängers direkt an KAVDI. In einer großzügigen aussendiensttauglichen Oberfläche können die Messdaten mit Zusatzinformationen aufgefüllt werden. Es erfolgt eine sofortige Auswertung der Messwerte, so daß eine qualifizierte Messdatenerfassung gegeben ist. Des weiteren stehen Absteckungs- und Kontrollberechnungen zur Verfügung. Die Daten werden im Messdatenprotokoll gespeichert.

Der Messdatenserver und die Oberfläche zur Verarbeitung der Messwerte stellen die Programmkomponente KAVDI.Mobil dar:

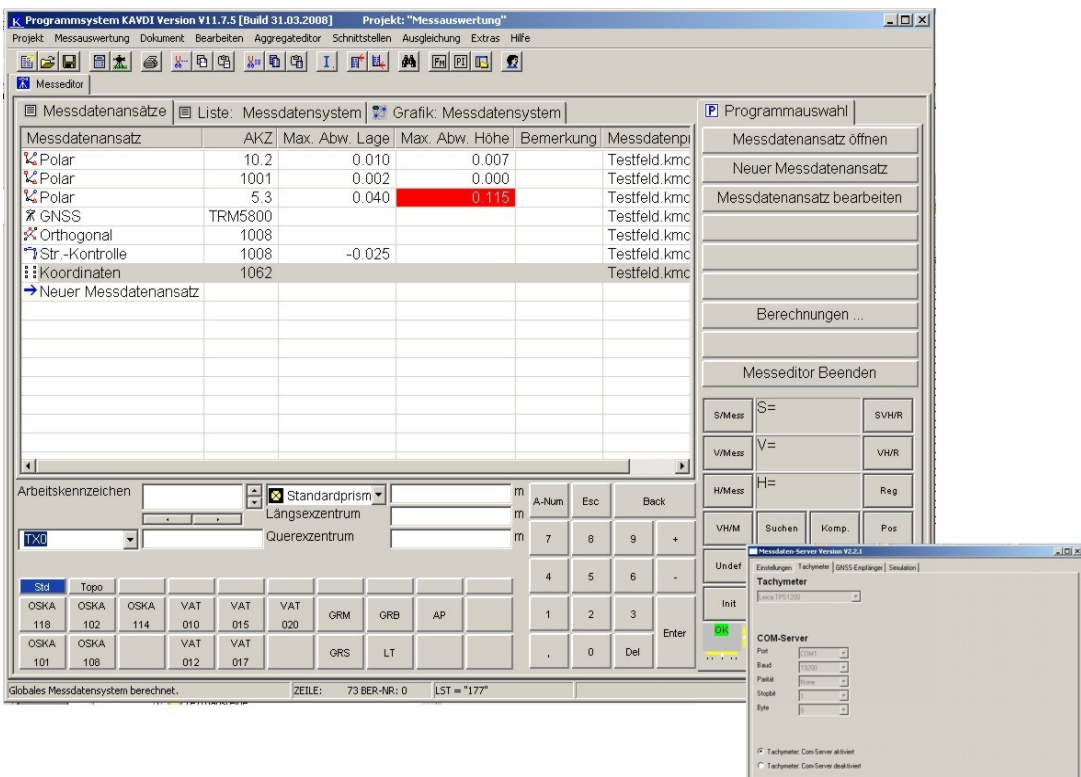

#### **Messwerte und Messdatenansätze:**

KAVDI verwaltet Messwerte in Messdatenprotokollen wo sie nach Messverfahren in Messdatenansätzen organisiert sind.

Je nach Messdatenansatz stellt KAVDI.Mobil eine entsprechende Oberfläche zur Verfügung mit der die Messwerte erfasst und ausgewertet werden.

Die Verarbeitung der folgenden Messdatenansätze ist zur Zeit realisiert:

- Gemessene Koordinate (Direkte Koordinateneingabe)
- Standpunktsystem (Tachymeter)
- GNSS
- Orthogonale Punktbestimmung
- Streckenkontrolle

#### **Start von KAVDI.Mobil:**

Die Oberfläche von KAVDI.Mobil wird mit dem Symbol aus der Symbolleiste gestartet:

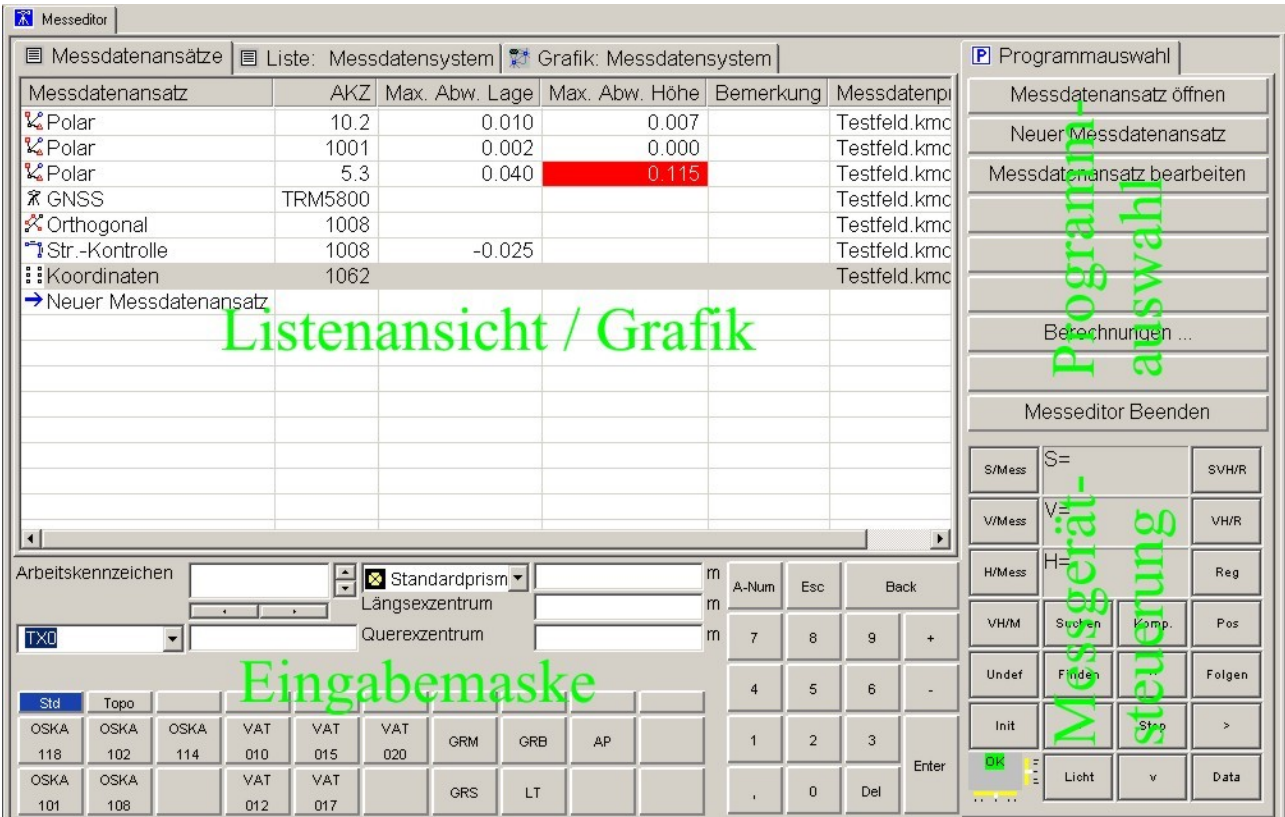

Die Oberfläche gliedert sich in vier Bereiche:

- 1 Listenansicht / Grafik
- 2 Programmauswahl
- 3 Eingabemaske
- 4 Messgerätsteuerung

Über die Programmauswahl können Messdatenansätze geöffnen, erzeugt und bearbeitet werden. Je nach aktivem Messdatenansatz stehen weitere Programme (wie z.B. Absteckung) zur Verfügung. In der Listen- bzw. Grafikansicht werden Informationen zum Messdatenansatz dargestellt. Über Karteikarten kann zwischen listenförmiger oder grafischer Ansicht gewählt werden. Die Eingabemaske dient zur Erfassung der Zusatzinformationen und den Messelementen, die nicht von den Messgeräten übertragen werden. Mit Hilfe der Messgerätsteuerung werden die angeschlossenen Tachymeter bzw. GNSS-Empfänger bedient.

#### **Messdatenübersicht:**

Nach dem Start von KAVDI.Mobil werden alle Messdatenansätze in der Messdatenübersicht angezeigt. Hierbei werden alle aktiven Messdatenprotokolle, die sich in der Dokumentenübersicht befinden, berücksichtigt:

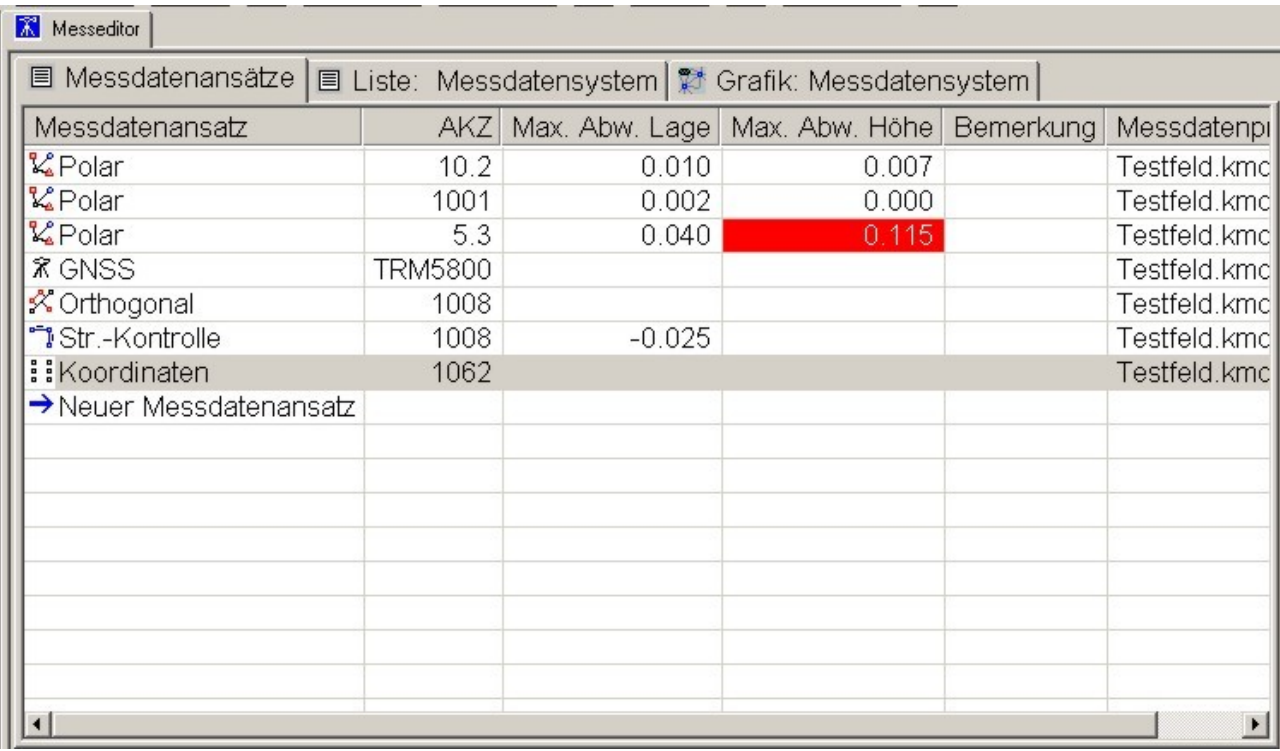

Neben dem Typ des Messdatenansatzes werden folgende Informationen ausgegeben:

- Referenzpunktnummern eines Messdatenansatzes oder Antennenbezeichnung. Die Referenzpunktnummer eines polaren Messdatenansatzes ist die Standpunktnummer. Bei den anderen Messdatenansätzen wird die erste registrierte Punktnummern angezeigt.
- Genauigkeitsangabe: Maximale Abweichung in der Lage.
- Genauigkeitsangabe: Maximale Abweichung in der Höhe.
- Bemerkung zum Messdatenansatz
- Name des Messdatenprotokolles

Neben der Liste der Messdatenansätze kann über die Karteikarten eine detaillierte Liste aller Messdatenansätze und eine Grafik der angezeigt werden.

#### **Programmauswahl bei Übersicht der Messdatenansätze:**

Nach dem Start von KAVDI.Mobil sind alle Messdatenansätze in der Liste aufgeführt. Über die Programmauswahl stehen nun folgende Funktionen zur Verfügung:

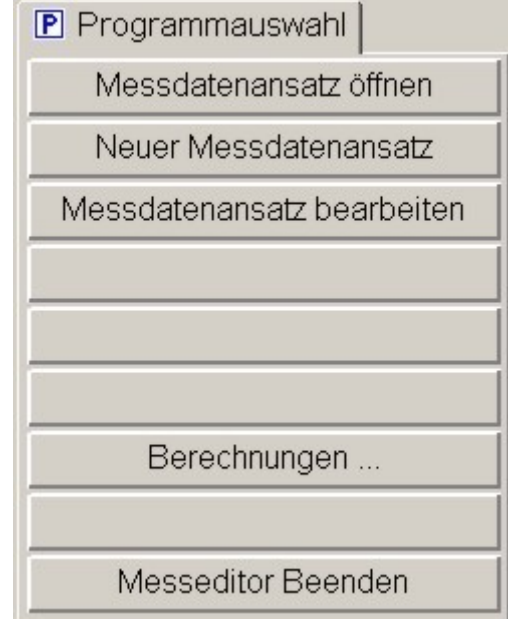

- Messdatenansatz öffnen Ein vorhandener Messdatenansatz wird geöffnet. Jetzt kann der Messdatenansatz bearbeitet, analysiert oder Messelemente zugefügt werden.

- Neuer Messdatenansatz Ein neuer Messdatenansatz wird in der Liste angefügt. Der Typ des Ansatzes und Zusatzelemente werden hierbei abgefragt.
- Messdatenansatz bearbeiten Die Zusatzelemente eines Messdatenansatzes werden angezeigt und können verändert werden.
- **Berechnungen** Zusätzliche Berechungen die nicht in das Messdatenprotokoll geschrieben werden:
	- Streckenberechnung
	- Umformung auf Messungslinie
- Messeditor beenden KAVDI.Mobil wird beendet.

#### **Neuer Messdatenansatz:**

Ein neuer Messdatenansatz kann über die Schaltfläche "Neuer Messdatenansatz" aus der Programmauswahl oder aus der Übersicht der Messdatenansätze mit einem Klick auf "→Neuer Messdatenansatz" erzeugt werden. In beiden Fällen öffnet sich ein Dialog in dem der Typ des neuen Messdatenansatzes gewählt wird. Die Karteikarte "Zusatzinformationen" ermöglicht die Eingabe von weiteren Daten:

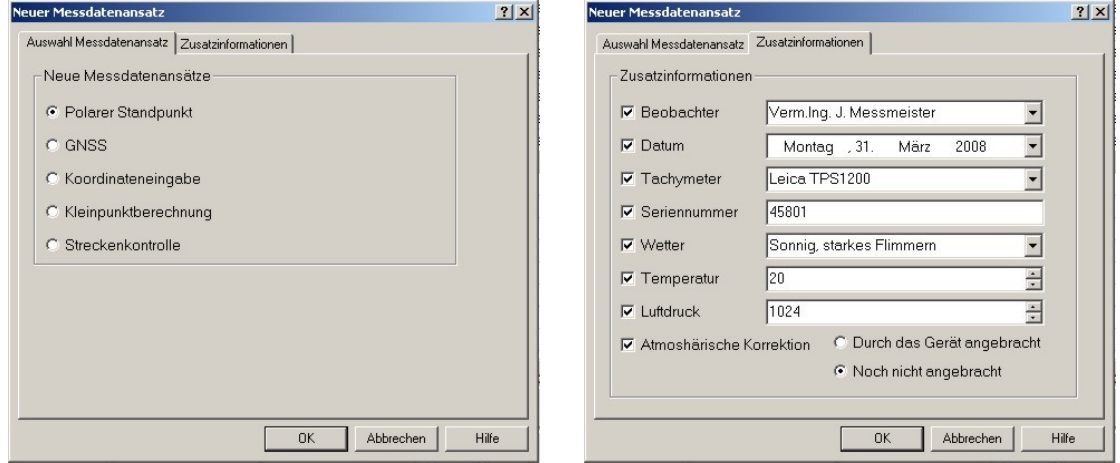

Die Zusatzinformation werden zum Messdatenansatz gespeichert und werden auch bei der Auswertung der Messwerte berücksichtigt.

Mit dem Datum der Messung und der Seriennummer des Tachymeters werden die Eichdaten des Messgerätes chronologisch gesucht. Falls die atmosphärische Korrektion noch nicht an den Messwerten angebracht ist erfolgt dies auch bei der Auswertung innerhalb von KAVDI.Mobil. Die Zusatzinformationen Beobachter, Name des Tachymeters und Wetter dienen nur zur Dokumentation.

#### **Messdatenansatz Koordinateneingabe:**

Bei geöffnetem Messdatenansatz Koordinateneingabe können manuell Koordinaten und Höhen eines Punktes eingegeben werden. Die Erfassung der Daten erfolgt ausschließlich über die Eingabemaske. Alle Punkte werden in der Grafikansicht dargestellt:

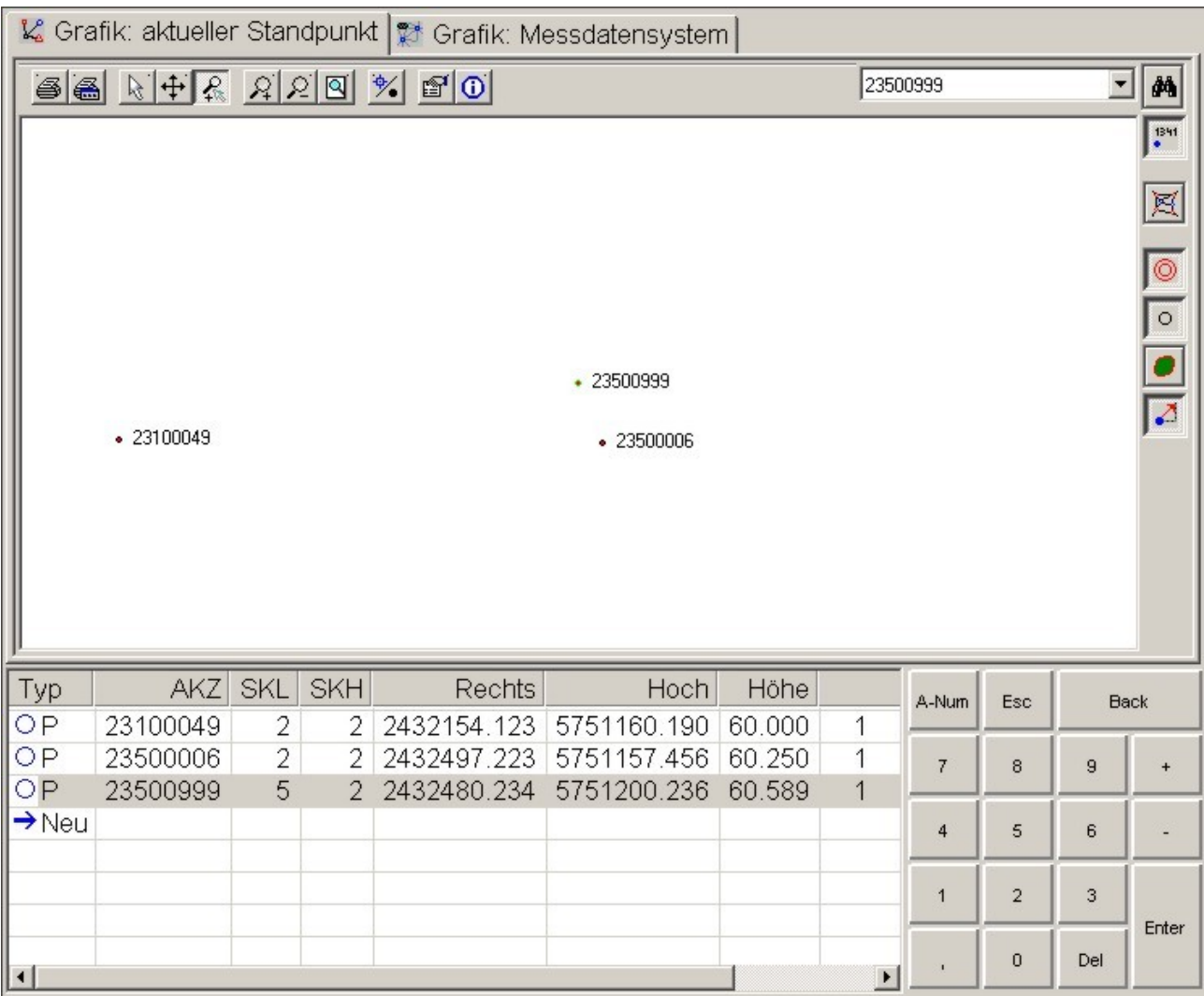

Alle Felder können editiert werden. Ein Klick auf "→ Neu" fügt eine neue Zeile in die Liste ein. Ein in der Liste selektierter Punkt wird in der Grafik zentriert.

#### **Messdatenansatz Streckenkontrolle:**

Der Messdatenansatz Streckenkontrolle können mit dem Messband gemessene Strecken erfasst werden. Die Punkte können manuell eingegeben oder aus der Grafik ausgewählt werden. Es stehen zwei Grafiken zur Verfügung:

- Aktueller Standpunkt Die am Messdatenansatz beteiligten Punkte werden angezeigt
- Messdatensystem Alle Punkte des Messdatensystems werden angezeigt.

Wenn die Punkte aus der Grafik ausgewählt werden sollen, muss die Schaltfläche "Auswählen" aktiviert sein. Ist in der Liste ein Punkt selektiert, überschreibt ein aus der Grafik ausgewählter Punkt den Punkt in der Liste. Nach einer Änderung der Liste werden automatisch alle Strecken des Messdatenansatzes neu berechnet.

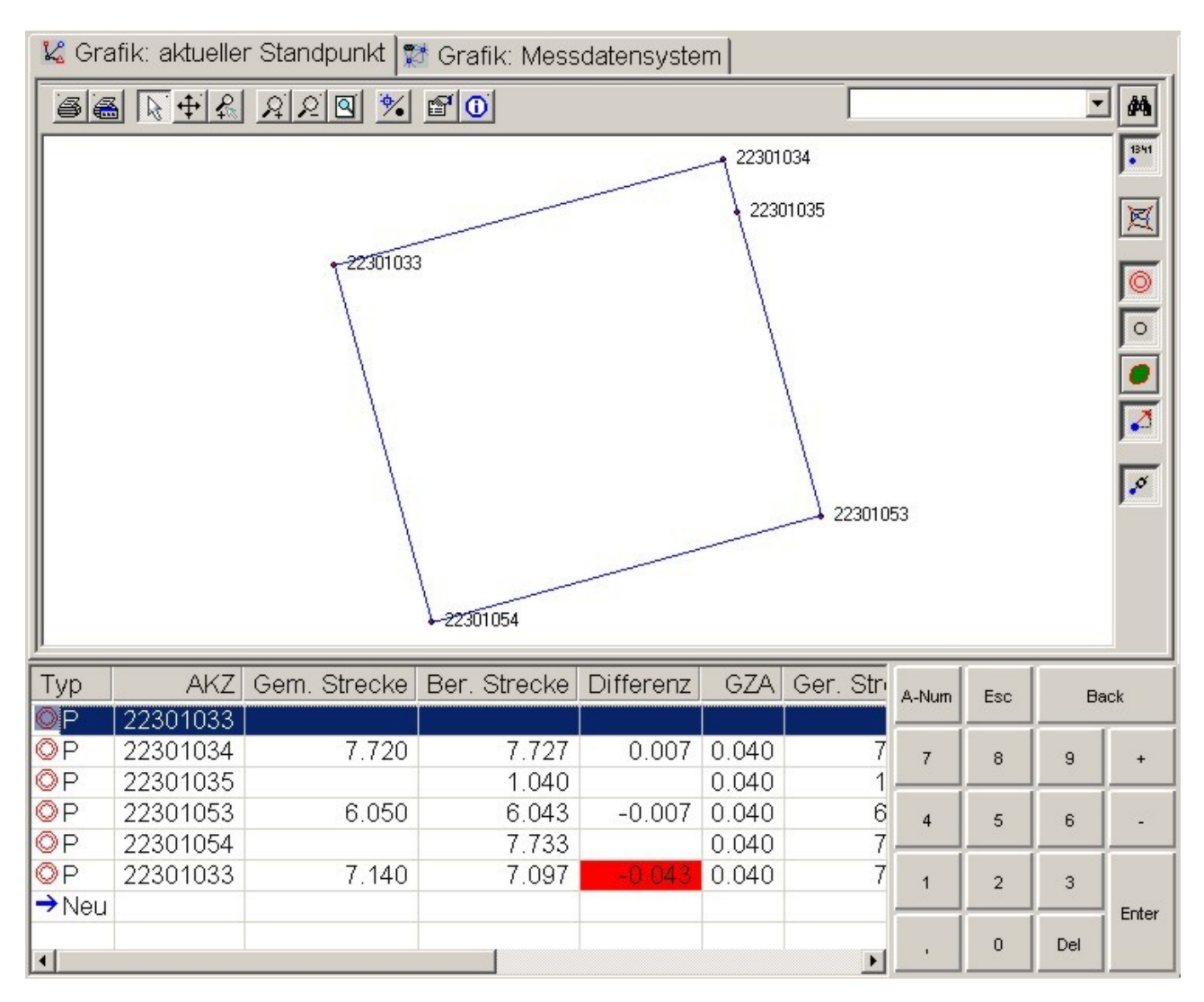

In der Liste der Strecke protokolliert KAVDI drei Streckenarten:

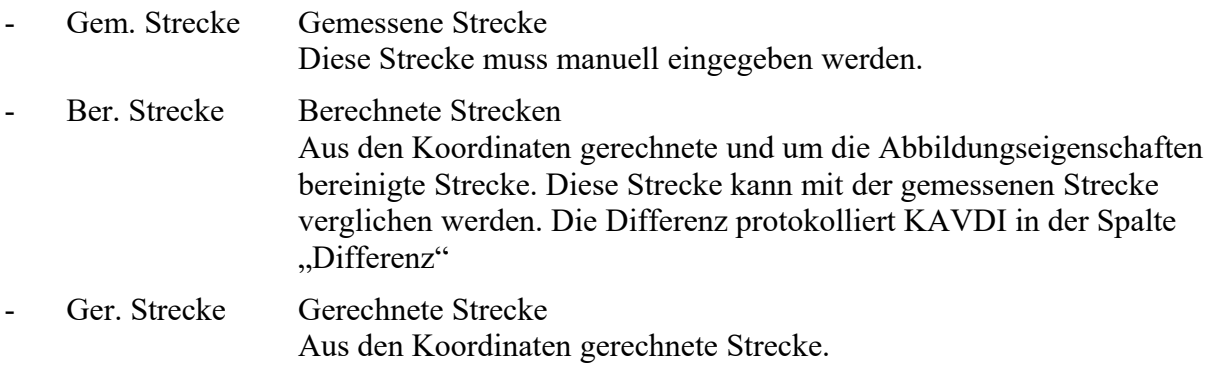

#### **Messdatenansatz orthogonale Kleinpunktberechnung:**

Mit diesem Messdatenansatz wird eine orthogonale Kleinpunktberechnung erfasst. Die Arbeitskennzeichen, Ordinaten und Abszissen werden über die Liste unterhalb der Grafik eingegeben. Die Punkte können manuell eingegeben oder aus der Grafik ausgewählt werden. Es stehen zwei Grafiken zur Verfügung:

- Aktueller Standpunkt Die am Messdatenansatz beteiligten Punkte werden angezeigt
- Messdatensystem Alle Punkte des Messdatensystems werden angezeigt.

Wenn die Punkte aus der Grafik ausgewählt werden sollen, muss die Schaltfläche "Auswählen" aktiviert sein. Ist in der Liste ein Punkt selektiert, überschreibt ein aus der Grafik ausgewählter Punkt den Punkt in der Liste. Nach einer Änderung der Liste wird der komplette orthogonale Messdatenansatzes neu berechnet.

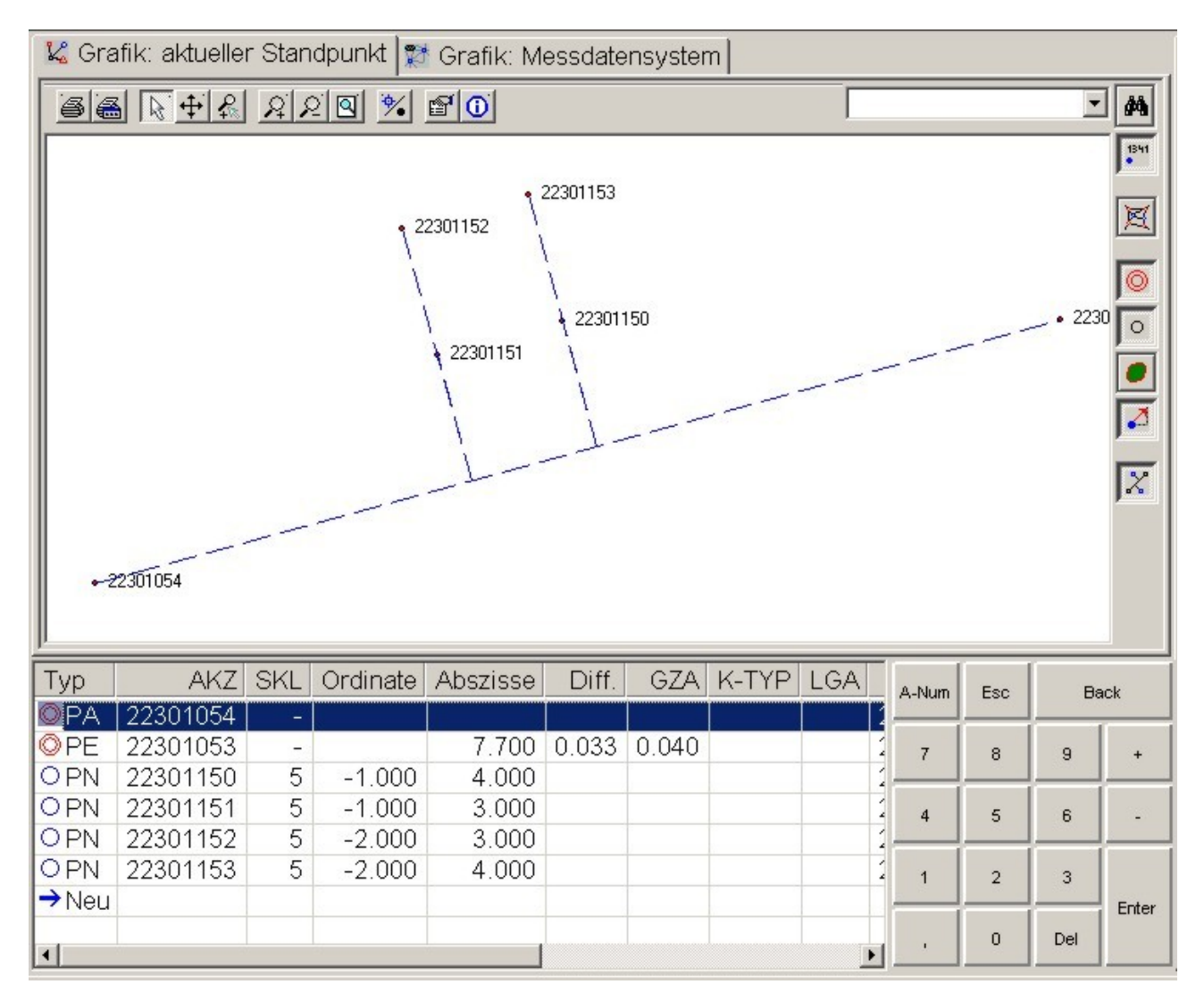

#### **Messdatenansatz polarer Standpunkt:**

Nach dem Öffnen/Erstellen eines polaren Messdatenansatzes, gliedert sich der Bildschirm in vier Teile auf:

- 1 Programmauswahl Hier können weitere Programme gestartet werden, die auf dem Standpunkt ausgeführt werden können.
- 2 Listenansicht / Grafik Je nach aktivem Programm werden Listen bzw. Grafiken angeboten
- 3 Eingabemaske Die Eingabemaske ist beim Aufmaß aktiv. Hier werden Elemente zum aufzumessenden Punkt eingegeben.
- 4 Tachymetersteuerung Mit diesen Schaltflächen wird der angeschlossene Tachymeter gesteuert.

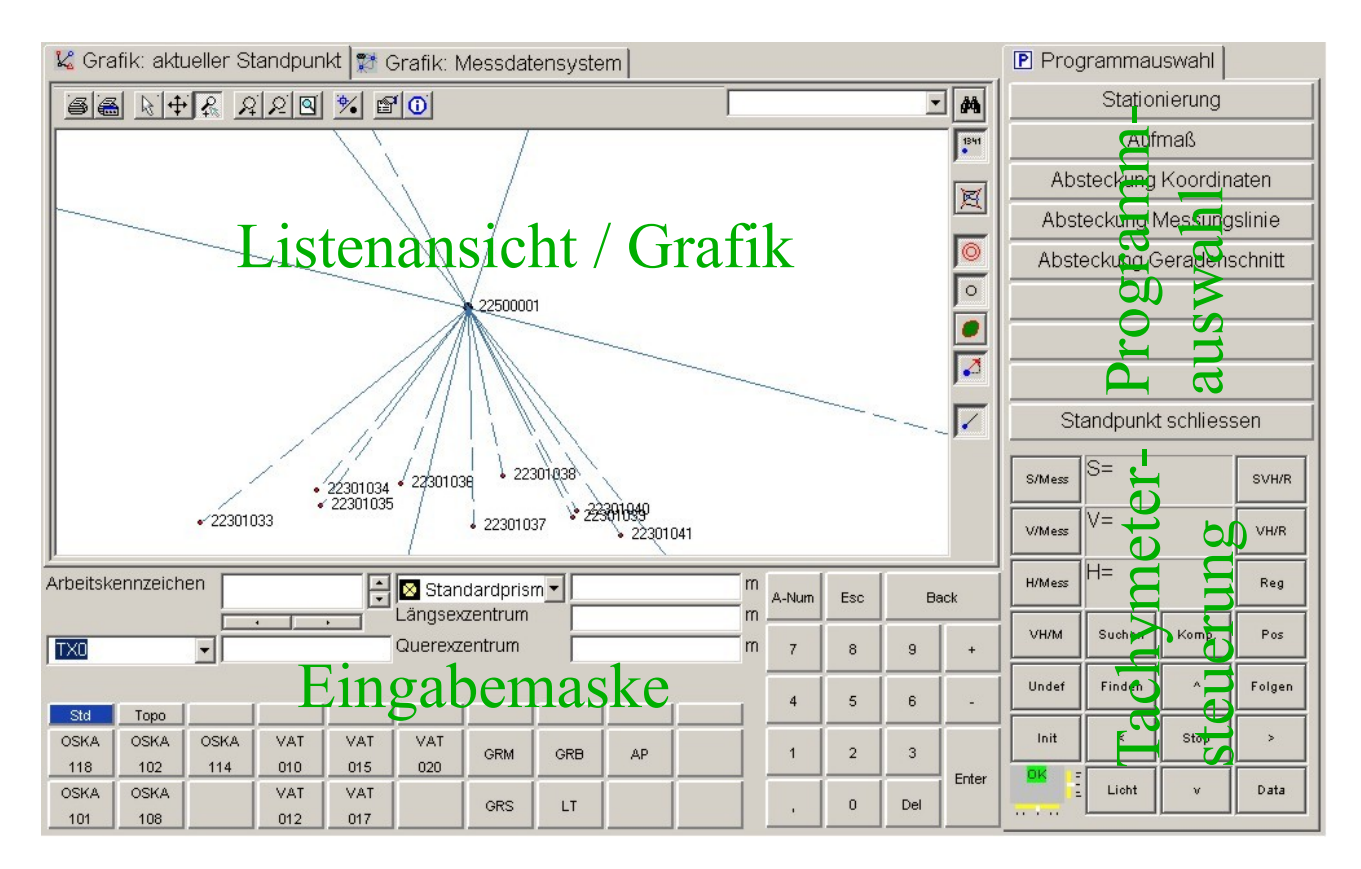

#### **Programmauswahl:**

Über die Programmauswahl können nun folgende Programm ausgeführt werden:

- Aufmaß
- Absteckung nach Koordinaten
- Absteckung Messungslinie
- Absteckung Geradenschnitt

Wenn ein Programm aktiv ist, ändert sich die Farbe der Schaltfläche in der Programmauswahl.

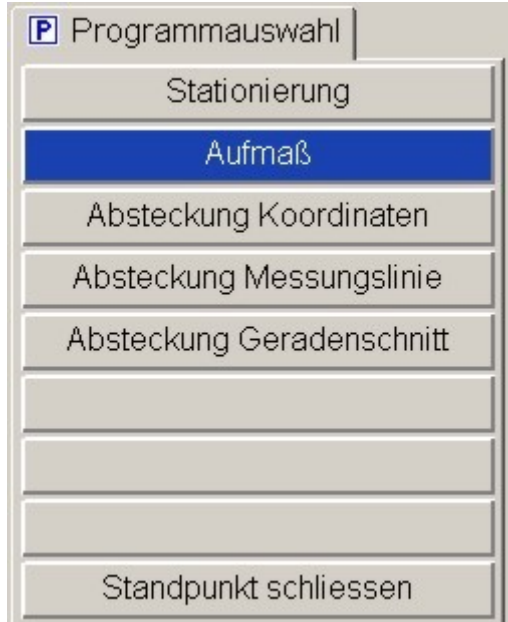

#### **Listenansicht/Grafik:**

In der Listenansicht/Grafik kann zwischen zwei Grafikansichten geschaltet werden:

- Aktueller Standpunkt Die am Messdatenansatz beteiligten Punkte werden angezeigt
- Messdatensystem Alle Punkte des Messdatensystems werden angezeigt.

Je nach aktivem Programm ändert sich die Anzahl der zur Verfügung stehenden Ansichten.

#### **Eingabemaske:**

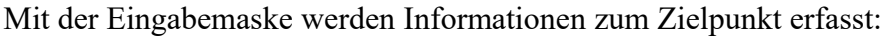

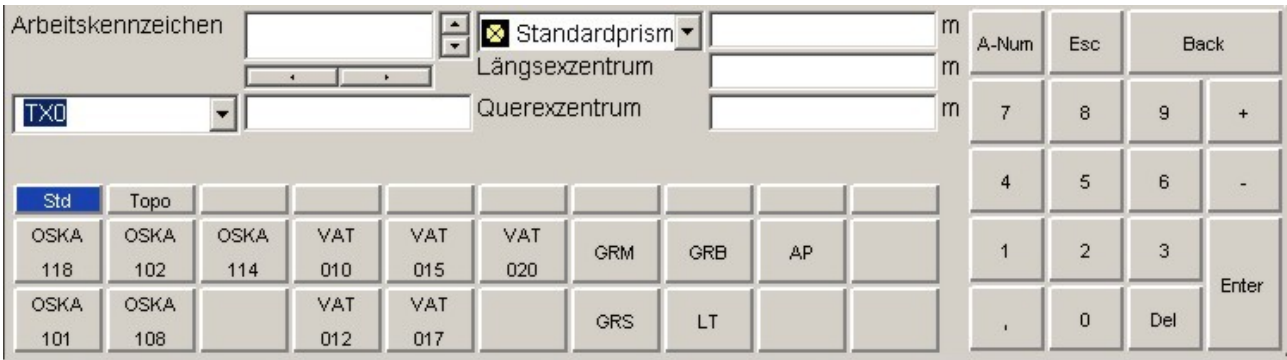

- Arbeitskennzeichen Eingabefeld für das Arbeitskennzeichen. Die Schaltflächen neben und unter des Eingabefeldes dienen zur Änderung eines Zeichens innerhalb des Arbeitskennzeichen.
- Prismen / Prismenhöhe Die konfigurierten Prismen werden in eine Drop-Down-Liste zur Auswahl angeboten:
	- $\mathbf{\times}$  Standardprism  $\mathbf{\cdot}$ Standardprisma + Reflektorios  $\blacksquare$  Prisma 1 Prisma<sub>2</sub>  $\Box$  Prisma 3

Die Prismen werden in einer Konfigurationsdatei definiert. Die Datei heißt prismen.cfg und befindet sich im Verzeichnis .\config\messauswertung\Prismen unterhalb des KAVDI-Installationspfades. Zu einer Prismendefiniertion gehört der Name, der in eckigen Klammern eingefasst ist, die Prismenkonstante und eine Iconnummer zur Darstellung:

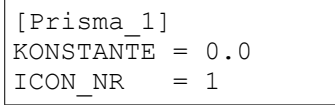

Die ersten beiden Prismen (Standardprisma und Reflektorlos) sind immer vorhanden. Beim Wechsel auf Reflektorlos wird der angeschlossene Tachymeter automatisch auf reflektorlose Messung eingestellt.

Eingegebene Prismenhöhen werden zum jeweiligen Prisma gespeichert, so daß beim Wechsel eines Prismas auch die Prismenhöhe entsprechend eingestellt wird.

- Längs- bzw. Querexzentrum Eingabefelder für die Exzentren. Nach dem Aufmaß eines Punktes werden die Werte in den Feldern der Exzentren wieder gelöscht.
- Textfelder.

Zu einem Punkt können zehn Bemerkungen erfasst werden. Über ein Drop-Down-Feld wird die Auswahl getroffen.

Punktcodes / Punktdateielemente

Für die Auswahl der Punktcodes stehen 10 Gruppen- und 20 Auswahlschaltfächen zur Verfügung:

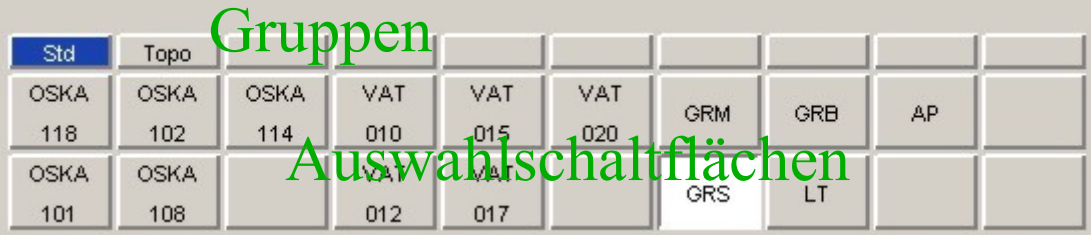

Die Gruppen und die Auswahlschaltfächen sind alle frei definierbar. Die Gruppen werden in der Datei messgeraet-eingabe-control.cfg konfiguriert. Die Datei befindet sich im Verzeichnis .\config\keyboard unterhalb des KAVDI-Installationspfades.

```
[Std]
KEYBOARD_DEF_DATEI = "keyboard-messeditor-standard.cfg"
[Topo]
KEYBOARD DEF DATEI = "keyboard-messeditor-topografie.cfg"
```
Die Namen der Gruppen sind in eckigen Klammern eingefasst. Die zu der Gruppe gehörenden Auswahlschaltflächen werden ebenfalls in Dateien definiert. Der Name der zugehörigen Datei wird mit dem Label KEYBOARD\_DEF\_DATEI angegeben:

```
[OSKA]
KD_ELEM = 3115<br>PFN SELECT = "$GO
                   = "$GOS KAVDI ROOT$/config/keyboard/objektschlüssel.cfg"
DISPLAY GROUP NAME = T
BUTTON 01 = "118"
BUTTON_11<br>BUTTON 02
                      = "101"<br>= "102"<br>= "108"
BUTTON\begin{bmatrix} 12 \\ 9 \end{bmatrix} = "108"<br>BUTTON 03 = "114"
BUTTON 03
[VAT]<br>KD ELEM
KD ELEM = 3108
PFN SELECT = "$GOS KAVDI ROOT$/config/keyboard/vermarkungsart.cfg"
\overline{\text{DISPLAY}} \quad \text{GROUP} \quad \text{NAME} \ = \ \text{T}BUTTON_04 = "010"<br>BUTTON_14 = "012"BUTTON<sup>14</sup> = "012"<br>BUTTON<sup>6</sup>
BUTTON_1 + 3<br>BUTTON 05 = "015"<br>BUTTON 15 = "017"
BUTTON 15 = "017"<br>BUTTON 06 = "020"BUTTON 06
[CODE]<br>KD ELEM
KD ELEM = EDM COD
PFN_SELECT = "$GOS_KAVDI_ROOT$/config/messauswertung/cod/demo.cod"
DISPLAY GROUP NAME = F
BUTTON_07 = "GRM"<br>BUTTON_17 = "GRS"
BUTTON<sup>-17</sup>
```
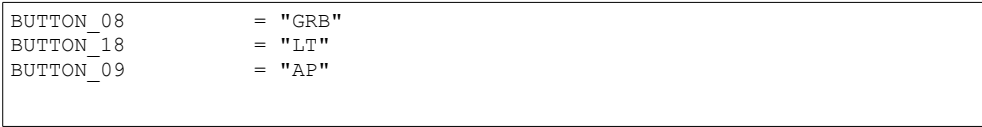

Innerhalb der Auswahlschaltflächen können ebenfalls Gruppen gebildet werden. Es kann nur eine Schaltfläche einer Gruppe aktiv geschaltet werden. Die Schaltflächen sind von links nach rechts und von oben nach unten durchlaufend nummeriert (BUTTON 01-BUTTON20). Die Namen der Gruppen werden in eckigen Klammern angegeben ([OSKA]). Zur Konfiguration er Schaltflächen einer Gruppe gehören:

- KD\_ELEM

Interne Nummer. Mit dieser Nummer wird die Elementnummer von KAVDI angegeben (OSKA = 3115, VAT = 3108, LGA = 3004). Eine Ausnahme bildet der Name EDM\_COD. In diesem Fall werden mit der Schaltfläche gleichzeitig die Elemente Punktart (PAT), Vermarkunsart (VAT) und Objektschlüssel (OSK) verarbeitet.

PFN\_SELECT

Name der Selektionsdatei.

Mit der Seltionsdatei wird der Name der Schaltfläche in den tatsächlichen Wert umgesetzt. Beispiel:

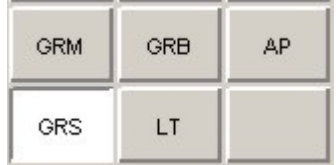

In der Gruppe der Punktcodes wurde die Schaltfläche mit dem Namen GRS ausgewählt. Der Name der Selektionsdatei für die Punktcodes ist in der Konfigurationsdate mit \$GOS\_KAVDI\_ROOT\$/config/messauswertung/cod/demo.cod angegeben. In dieser Datei finden KAVDI die zugehörigen Elemente:<br>GRS 2  $"10"$   $"118"$  Grenzpunkt (Stein) GRS 2 "10" "118" Grenzpunkt (Stein)

Der aufgemessene Punkt bekommt nun die Punktart 2, die Vermarkungsart 10 und den Objektschlüssel 118 zugewiesen.

Mit einem Klick mit der rechten Maustaste kann die Schaltfläche umkonfiguriert werden. Es werden alle Elemente der Selektionsdatei zur Auswahl angeboten.

DISPLAY GROUP NAME

Mit diesem Label wird festgelegt, ob der Gruppename auf der Schaltfläche angegeben wird:

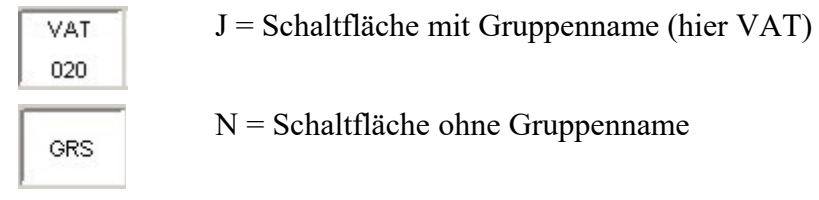

BUTTON 01 - BUTTON 20

Mit diesen Labels wird die Schaltfläche angegeben. Die Schaltflächen sind von links nach rechts und von oben nach unten durchlaufend nummeriert. Der Name wird zur Umsetzung des endgültigen Wertes aus der Selektionsdatei verwendet. Beispiel:

 $BUTTON_17$  = "GRS"

Der Name GRS wird zur Umsetzung aus der Selektionsdatei verwendet. Auszug aus der Selektionsdatei:

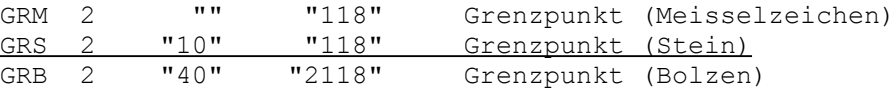

GRS

#### **Die Tachymetersteuerung:**

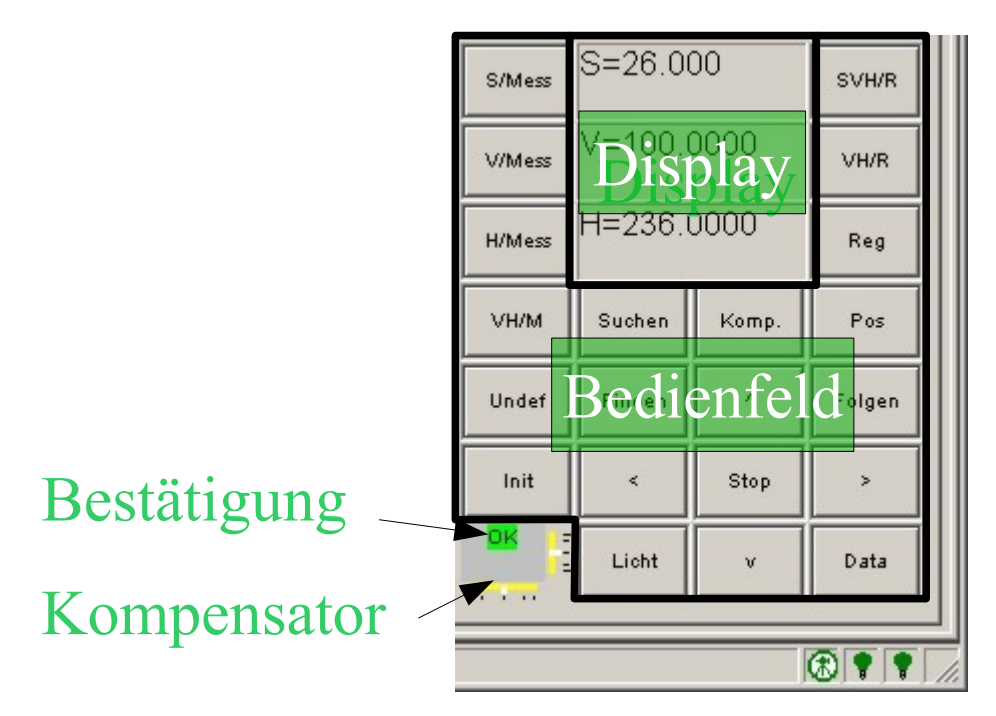

Mit der Tachymetersteuerung wird ein angeschlossener Tachymeter fernbedient. Es können Messungen ausgelöst, der Tachymeter gedreht oder Eigenschaften aktiviert werden.

Im Display werden die aktuell gemessene Messelemente angezeigt.

Die Stellung des Kompensators wird links unten in der Tachymetersteuerung dargestellt. Die Felder präsentieren sich in drei Farben:

- Gelb Es ist noch keine Kompensatormessung empfangen worden.
- Grün Kompensator OK
- Rot Messgerät steht schief

Das Bedienfeld beinhaltet folgende Schaltflächen:

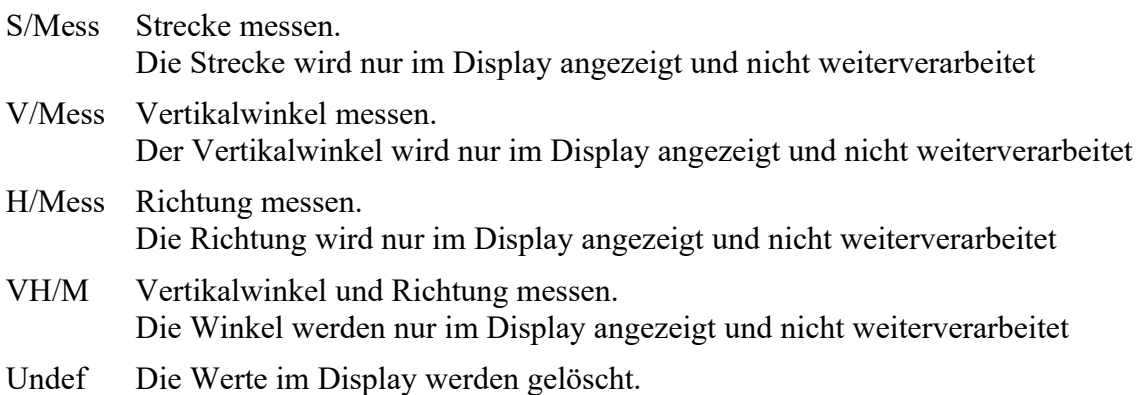

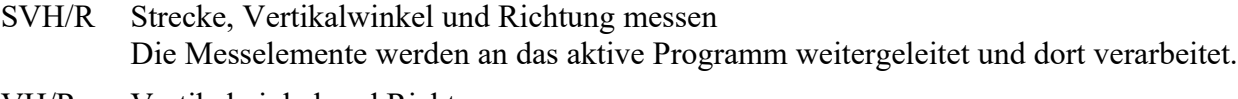

- VH/R Vertikalwinkel und Richtung messen Die Winkel werden an das aktive Programm weitergeleitet und dort verarbeitet.
- Reg Die Messelemente, die das Display anzeigt, werden an das aktive Programm weitergeleitet und dort verarbeitet.
- Komp. Eine Kompensatormessung wird angefordert.
- Pos Die im Display angezeigten Winkel werden positioniert.
- Suchen Im Sichtfeld des Tachymeters wird ein Prisma gesucht.
- Finden Der Tachymeter scannt einen großen Bereich ab und versucht ein Prisma zu finden.
- Folgen Der Tachymeter wird so eingestellt, dass er das Prisma verfolgt.
- $\langle \rangle$ ,  $\langle \rangle$ ,  $\langle \rangle$  Drehen des Tachymeters nach rechts, links oben oder unten
- Stop Ein sich drehender Tachymeter wird angehalten.
- Init Der Tachymeter wird initialisiert. Die Initialisierung ist je nach Eigenschaften des Messgerätes unterschiedlich.
	- Messgerät anschalten
	- Kompensator anschalten
	- Winkeleinheit Gon
	- Masseinheit Meter
	- Genauigkeiten (höchste)
	- Messmodus
	- Registrierformat
	- Prismenkonstante (0.0)
- Licht Einweishilfe anschalten
- Data Die Informationen aus der Eingabemaske werden an das aktive Programm weitergeleitet und dort verarbeitet. Diese Schaltfläche löst keine Funktion am Tachymeter aus.

Kommunikation mit dem Tachymeter:

Das Symbol **the unterhalb der Tachymetersteuerung zeigt an, ob eine Verbindung zu einem** Tachymeter besteht (grün). Ist das Symbol grau, besteht keine Verbindung. Mit der rechten Maustaste kann dann eine Verbindung hergestellt werden.

Der Tachymeter muss nicht direkt an den Rechner angeschlossen werden auf dem KAVDI.Mobil läuft. Die eigentliche physikalische Verbindung zum Tachymeter wird durch den Messdatenserver realisiert. Der Messdatenserver kann auf einem anderen Rechner laufen, an dem das Messgerät angeschlossen ist. Die Kommunikation zwischen KAVDI.Mobil und dem Messdatenserver wird über eine Netzwerkschnittstelle abgewickelt (TCP/IP). Mit dieser Technik ist theoretisch eine Bauwerksüberwachung mit stationären Tachymetern möglich, die aus einem entfernten Büro bedient werden (Internet).

# **Tachymeter-**

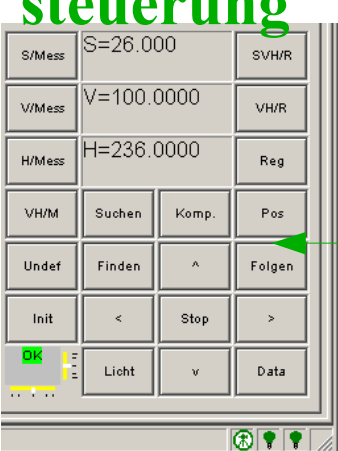

## **Messdatenserver**

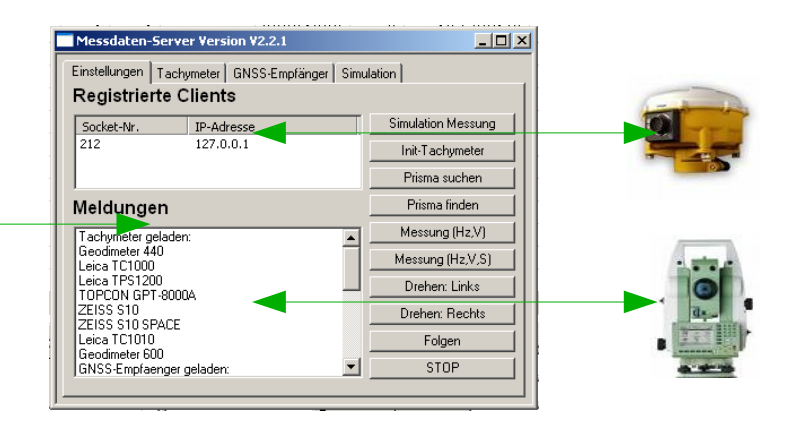

#### **Messdatenansatz polarer Standpunkt: Programm Aufmaß**

Ist das Programm Aufmaß aktiv, wird in der Listenansicht/Grafik die Karteikarte "Messelemente Aufmaß" zugefügt und dargestellt. Die Liste zeigt alle Messelemente des Messdatenansatzes. In der Liste können die zu einem Punkt erfassten Informationen verändert werden. Mit einem Klick auf den Wert wird ein entsprechendes Eingabefeld geöffnet in dem dann die Änderung durchgeführt werden kann. Die Eingabefelder müssen mit "Enter" bestätigt werden . Die Schaltfläche "Enter" befindet sich im Tastaturbereich der Eingabemaske.

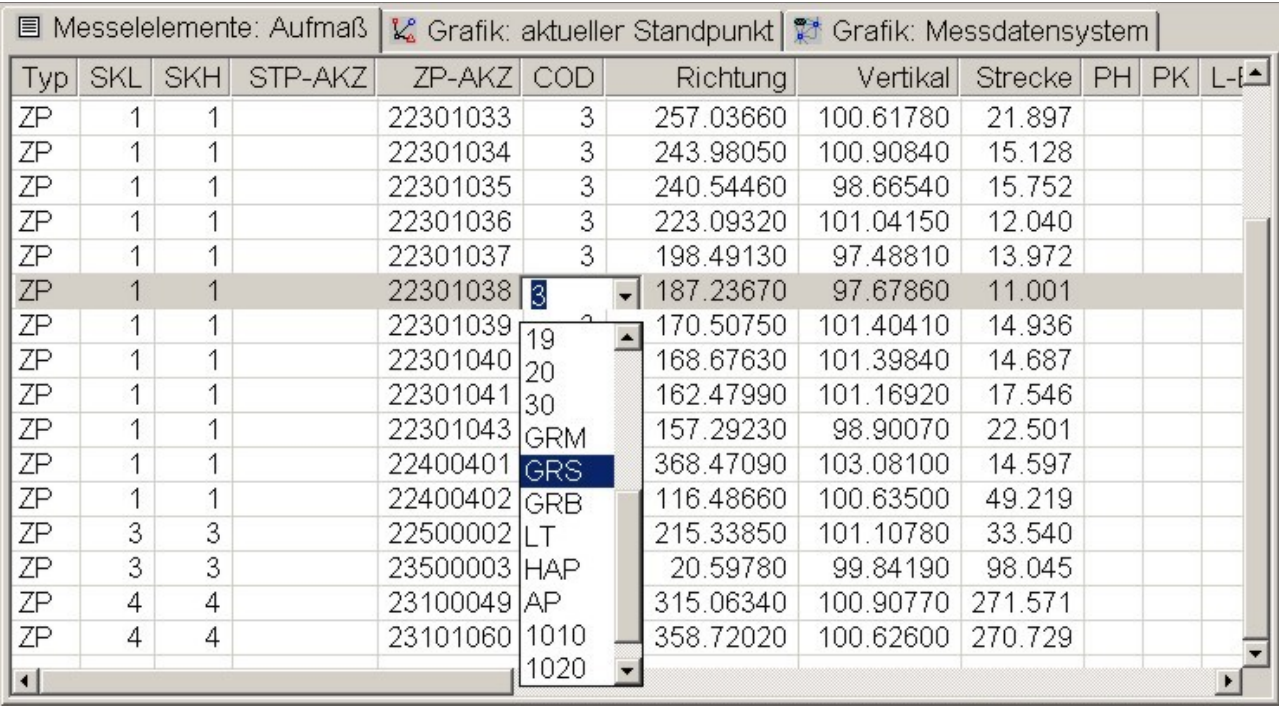

Änderung des Punktcodes:

Mit der Änderung des Punktcodes sind gleichzeitig die Elemente Punktart (PAT), Vermarkungsart (VAT) und Objektschlüssel (OSK) betroffen. Zur Auswahl des Punktcodes wird ein Drop-Down-Feld angezeigt. Der Inhalt wird aus der Codedatei angeboten, die über die Konfigurationsdatei kd\_ma.cfg mit den Labeln EDM\_PN\_COD und EDM\_FN\_COD definiert ist. Standardmäßig heißt die Datei demo.cod im Verzeichnis .\config\messauswertung\cod unterhalb des KAVDI-Installationspfades.

Erfassung eines neuen Zielpunktes:

In der Eingabemaske werden das Arbeitskennzeichen, Punktcodes, Prismenhöhen, Exzentren und gegebenfalls Textfelder erfasst. Die Messelemente des Tachymeters fordert KAVDI.Mobil durch einen Klick auf die Schaltfläche  $\left| \right|$  svH/R  $\left| \right|$  an.

Hat der Tachymeter die Messung ausgeführt liefert er die Daten an den Messdatenserver ab. Dieser nimmt eine Konvertierung der herstellerabhängigen Formate in das KAVDI-Format vor und sendet dann die Messelemente an KAVDI.Mobil.

Die Informationen aus dem Eingabefeld und die Messelemente des Tachymeters werden dann an das Aufmassprogramm weitergeleitet und dort verarbeitet. Die Daten fügt KAVDI.Mobil an das Ende des Messdatenansatzes an und erweitert entsprechend die Liste der Messelemente. Die aktuelle Standpunktgrafik wird um den gemessenen Punkt aktualisiert.

#### **Messdatenansatz polarer Standpunkt: Programm Stationierung**

Das Programm Stationierung funktioniert analog zum Aufmaß. Die Listenansicht ist auf die Darstellung der Stationierungselemente optimiert. Es werden die Punkte hervorgehoben, die an der Stationierung teilnehmen. Alle Zielpunkte, die aufgemessen werden wenn dieses Programm aktiv ist sind automatisch Referenzpunkte. Nachträglich kann über ein Drop-Down-Feld diese Deklaration verändert werden.

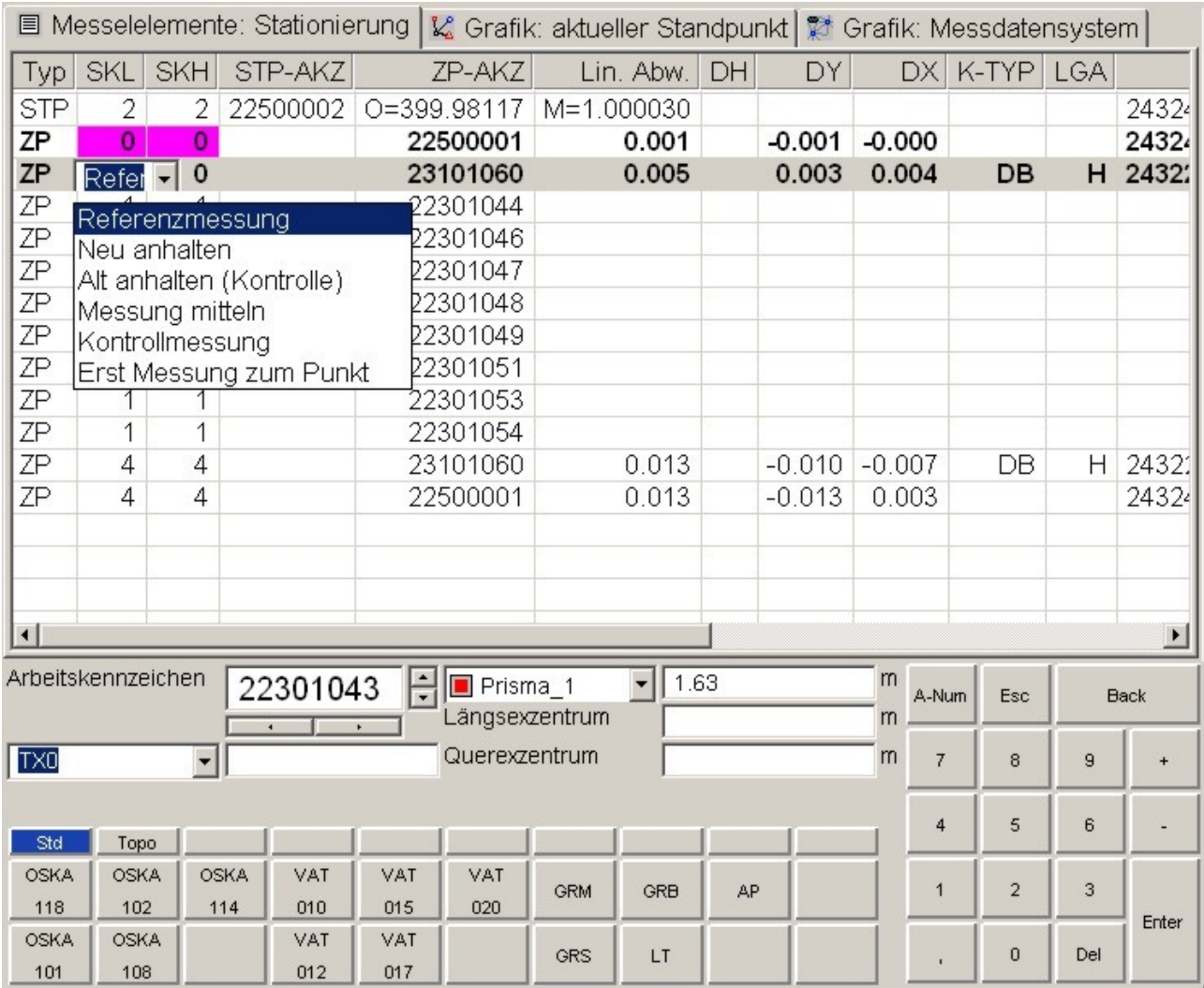

Nach einer Änderung der Referenzpunkte wird der polare Messdatenansatz neu berechnet. Die Stationierungselemente werden über eine Einzelpunktausgleichung bestimmt und die Referenzpunkte zur Kontrolle zurückgerechnet. Die Differenzen werden zur Beurteilung der Qualität in den Spalte Lin. Abw., DY, DX und DH protokolliert. In der Grafik: aktueller Standpunkt erfolgt eine visuelle Darstellung der Restklaffen.

#### **Messdatenansatz polarer Standpunkt: Programm Absteckung Koordinaten**

Mit diesem Programm werden Punkt nach Lage und Höhe abgesteckt. Die Koordinaten/Höhe des abzustecken den Punktes müssen bekannt sein. Die Eingabe des Arbeitskennzeichen erfolgt manuell oder durch Auswahl des Punktes aus der Grafik. Die Messelemente des Tachymeters fordert

KAVDI.Mobil durch einen Klick auf die Schaltfläche  $\|$  synne  $\|$  an.

Nach der Messung berechnet KAVDI.Mobil automatisch die Absteckungselemente bezogen auf die Line Prisma-Standpunkt, stellt diese in der Grafik dar und protokolliert die Werte in der Liste der Absteckungselemente. Der aktuell gemessene Punkt wird in der Grafik mit der Nummer "IST" angezeigt.

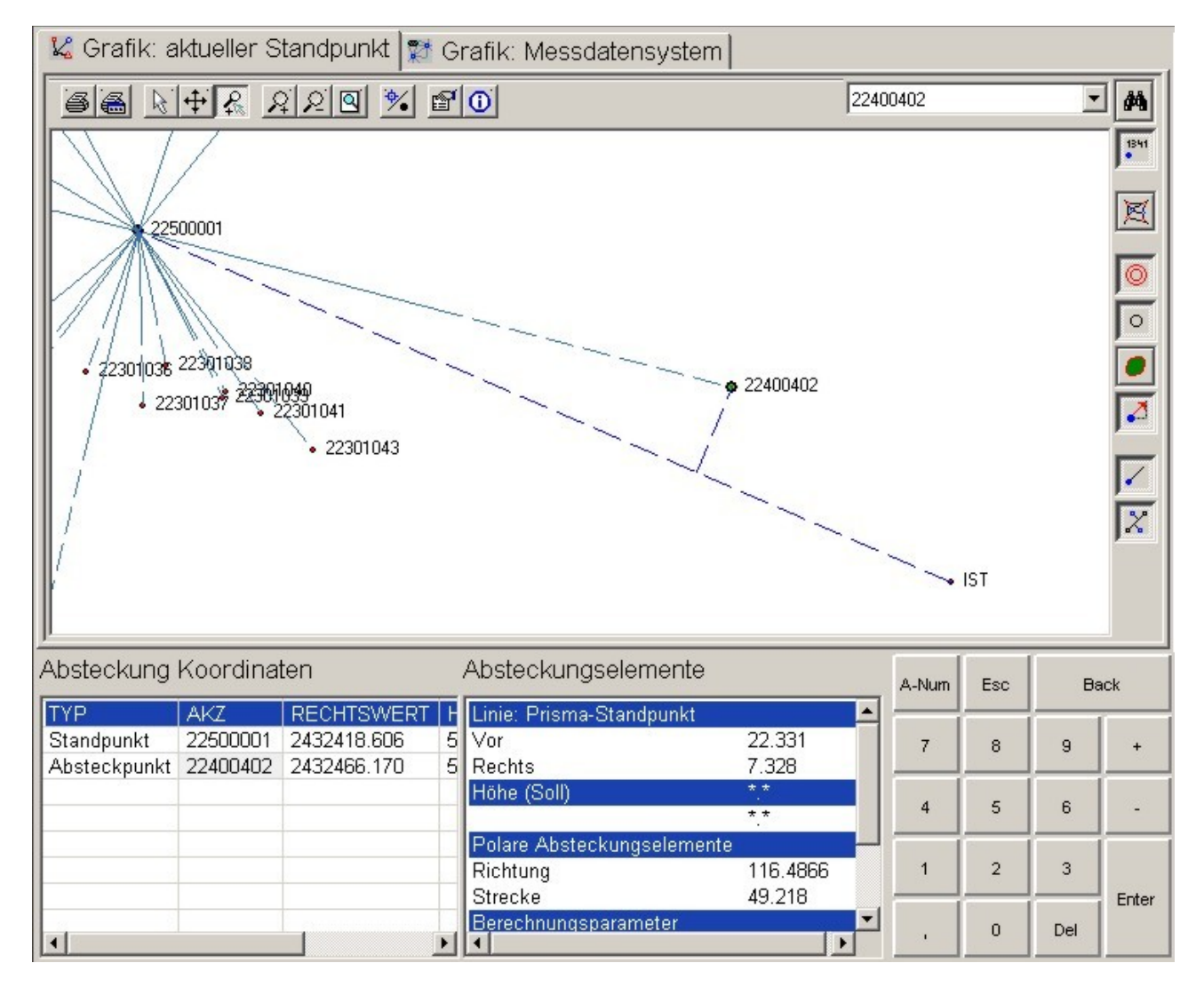

Die Messelemente werden nicht in das Messdatenprotokoll geschrieben. Um dies zu erreichen muss in das Programm "Aufmaß" gewechselt werden.

#### **Messdatenansatz polarer Standpunkt: Programm Absteckung Messungslinie**

Mit diesem Programm werden Punkte abgesteckt, die sich auf eine Messungslinie beziehen. Die Koordinaten des Anfang- sowie des Endpunktes der Messungslinie müssen bekannt sein. Die Eingabe des Arbeitskennzeichen erfolgt manuell oder durch Auswahl der Punkte aus der Grafik. Der abzusteckende Punkt wird durch die Eingabe der Abszisse und/oder Ordinate definiert. KAVDI.Mobil berechnet aus den Elementen die Koordinaten des abzusteckenden Punktes. Die Messelemente des Tachymeters fordert KAVDI.Mobil durch einen Klick auf die Schaltfläche

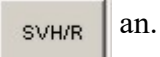

Nach der Messung berechnet KAVDI.Mobil automatisch die Absteckungselemente bezogen auf die Messungslinie und bezogen auf die Line Prisma-Standpunkt. Die Absteckungselemente werden in der Grafik dargestellt und die Werte in der Liste der Absteckungselemente protokolliert. Der aktuell gemessene Punkt wird in der Grafik mit der Nummer "IST" angezeigt.

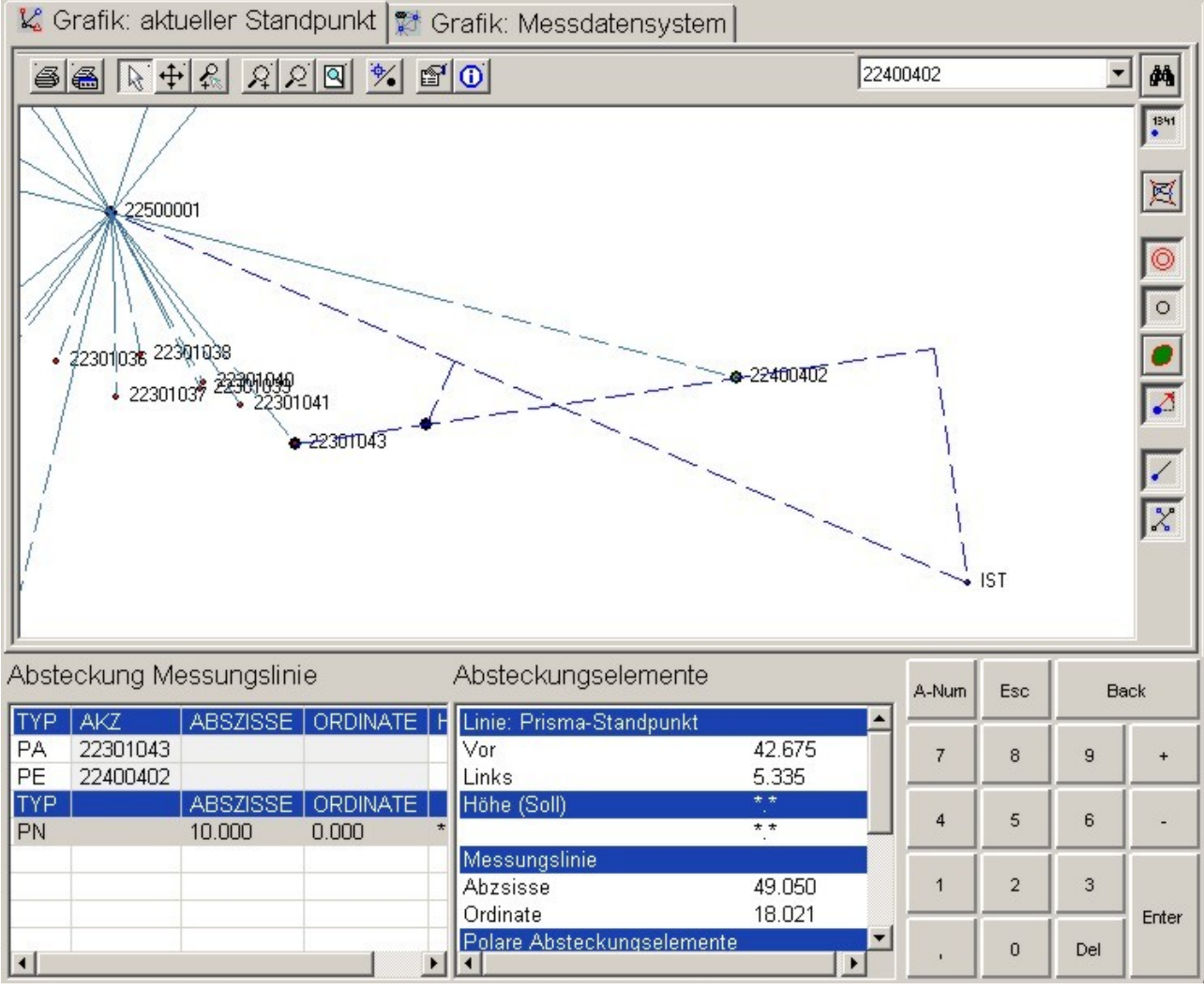

Die Messelemente werden nicht in das Messdatenprotokoll geschrieben. Um dies zu erreichen muss in das Programm "Aufmaß" gewechselt werden.

#### **Messdatenansatz polarer Standpunkt: Programm Absteckung Geradenschnitt**

Mit diesem Programm werden Punkte abgesteckt, dessen Koordinaten über einen Geraden- bzw.

Bogenschnitt vorab berechnet werden. Die Koordinaten der Anfangs- bzw. Endpunkte der Geraden müssen bekannt sein, Die Eingabe des Arbeitskennzeichen erfolgt manuell oder durch Auswahl der Punkte aus der Grafik. Zusätzlich können zu den Geraden Parallelen bzw. beim Bogenschnitt Radien eingegeben werden. KAVDI.Mobil berechnet aus den Elementen die Koordinaten des abzusteckenden Punktes. Die Messelemente des Tachymeters fordert KAVDI.Mobil durch einen

Klick auf die Schaltfläche  $\|$  synne  $\|$  an.

Nach der Messung berechnet KAVDI.Mobil automatisch die Absteckungselemente bezogen auf die Line Prisma-Standpunkt. Die Absteckungselemente werden in der Grafik dargestellt und die Werte in der Liste der Absteckungselemente protokolliert. Der aktuell gemessene Punkt wird in der Grafik mit der Nummer "IST" angezeigt.

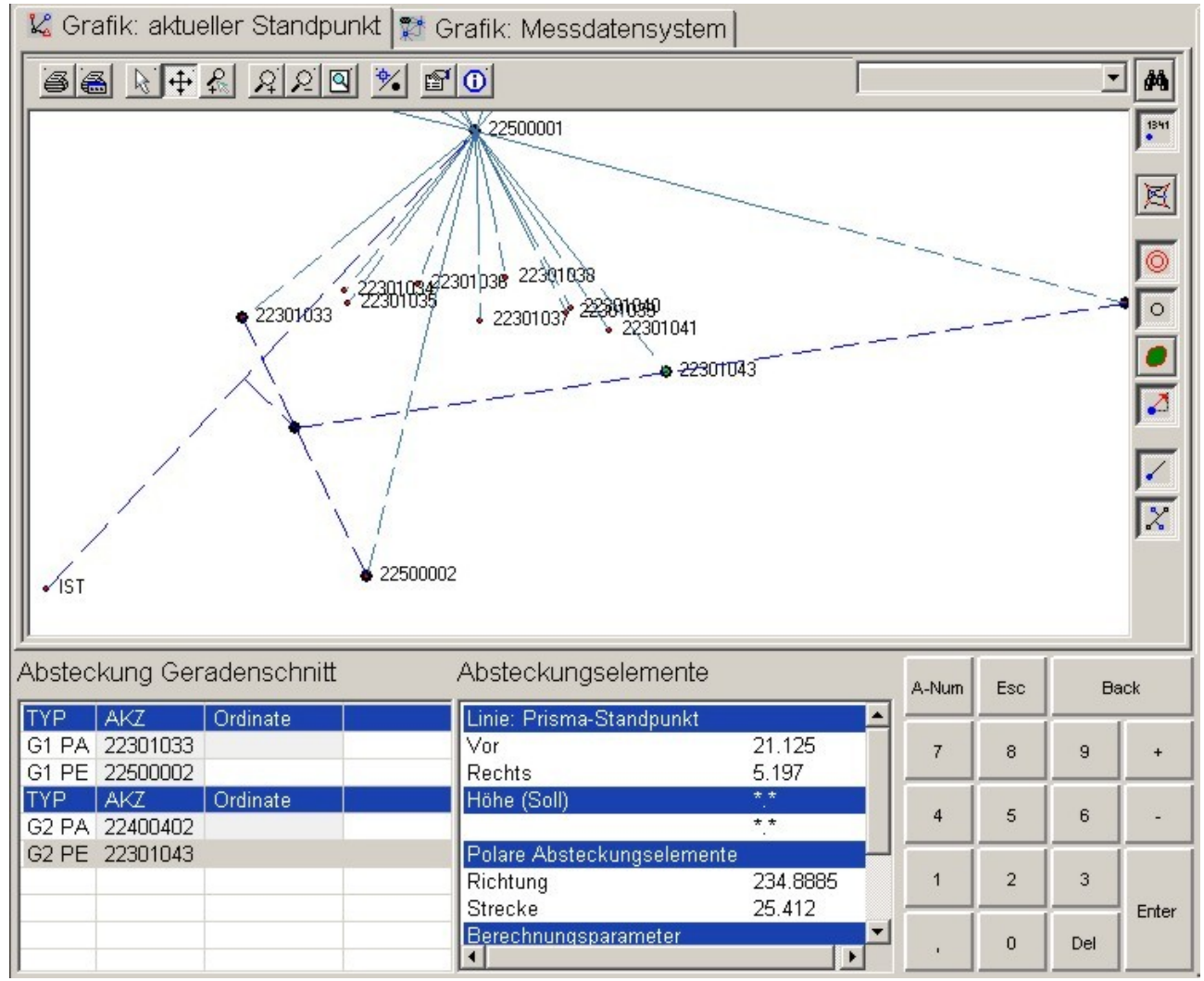

Die Messelemente werden nicht in das Messdatenprotokoll geschrieben. Um dies zu erreichen muss in das Programm "Aufmaß" gewechselt werden.

#### **KAVDI.Mobil: Information Messdatenansatz:**

Bei geöffnetem Messdatenansatz können weitere Informationen angezeigt werden. Ein Klick auf das Symbol T öffnet einen Dialog, in dem zur Zeit die an den Messwerten angebrachte Korrektionen detailliert auflistet.

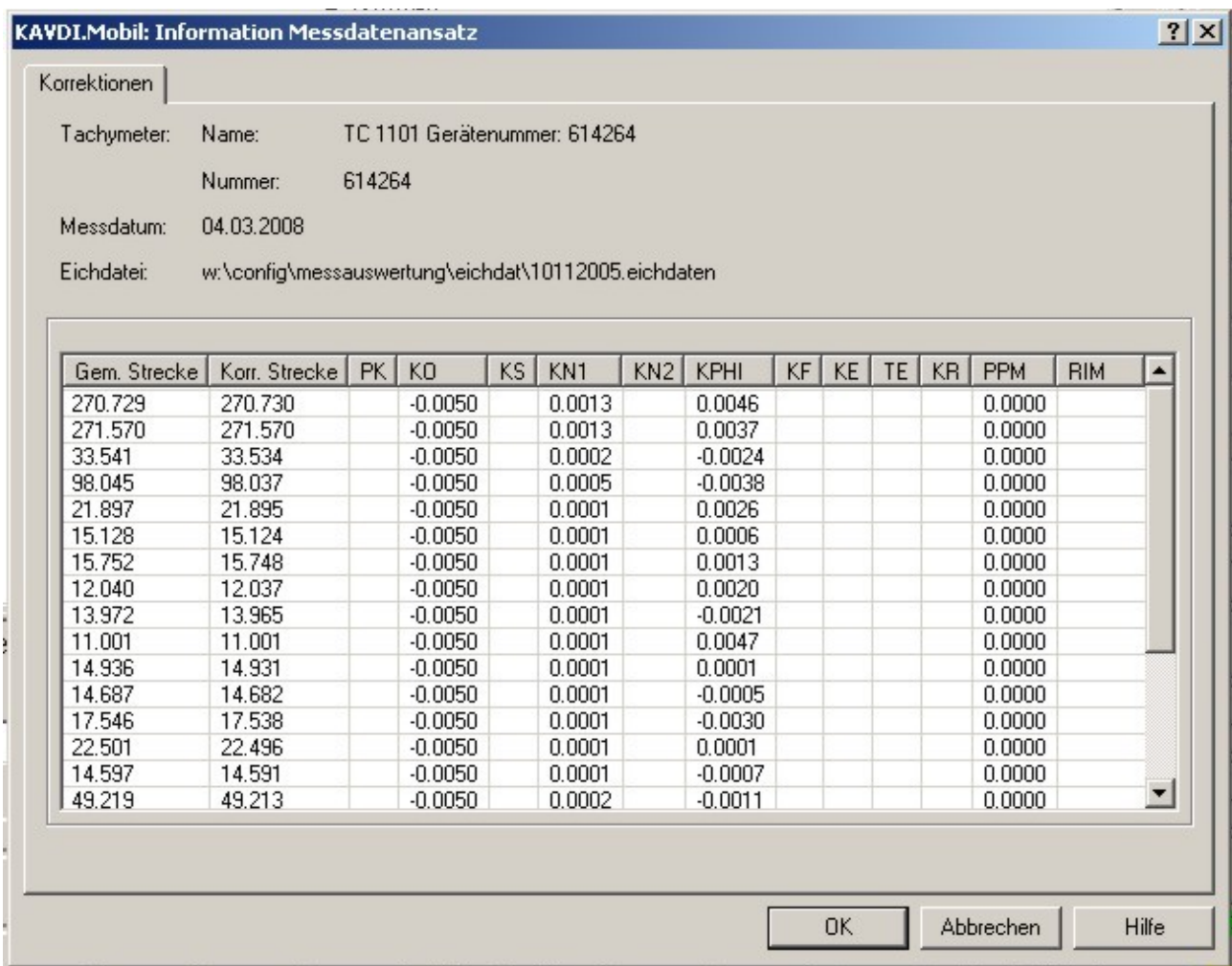

Neben der gemessenen und der korrigierten Strecke sind alle Korrektionen und deren Einfluss auf die gemessene Strecke protokolliert. Über der Liste befinden sich Informationen hinsichtlich des verwendeten Tachymeter, die Instrumentennummer, das Messdatum und den Namen der Eichdatei. Das Messdatum und die Instrumentennummer sorgen für eine chronologische Bereitstellung der Eichdaten. Die zentrale Datei geaete.ger im Verzeichnis .\config\messauswertung\eichdaten unterhalb des KAVDI-Installationspfades beinhaltet die Verweise zu den Eichdaten.

#### **Berechnungen:**

Wenn kein Messdatenansatz geöffnet ist, bietet KAVDI.Mobil in der Programmübersicht die Schaltfläche "Berechnungen..." an. Nach einem Klick auf die Schaltfläche ändert sich die Programmübersicht. Es können nun die Berechnungen "Streckenkontrolle" und "Umformung auf Messungslinie" ausgewählt werden:

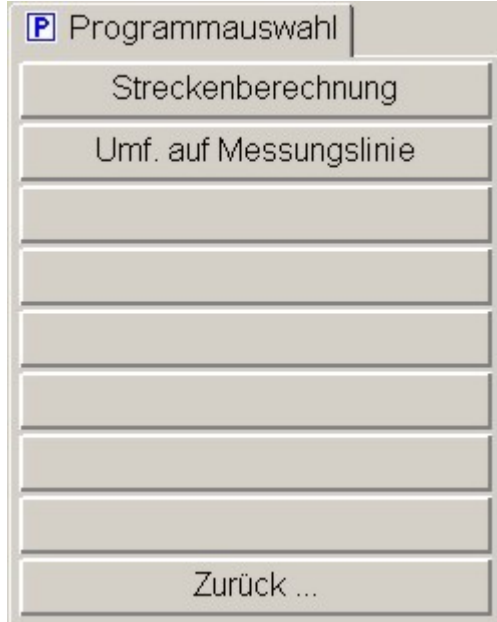

- Streckenberechnung

Es wird die Strecke zwischen zwei Punkten berechnet. Die Punkte können als Linienzug eingegeben werden.

- Umformung auf Messungsline Nach der Definition einer Messungslinie können weitere Punkte auf diese Linie umgeformt werden. KAVDI.Mobil protokolliert die Abszisse und Ordinate bezogen auf diese Linie.

#### **Berechnungen: Streckenberechnung**

Es wird die Strecke zwischen zwei Punkten berechnet. Die Punkte können als Linienzug eingegeben werden. Die Eingabe der Arbeitskennzeichen erfolgt ausschließlich über die Auswahl aus der Grafik. Die Schaltfläche "Auswählen" muss  $\| \cdot \|$ aktiviert sein.

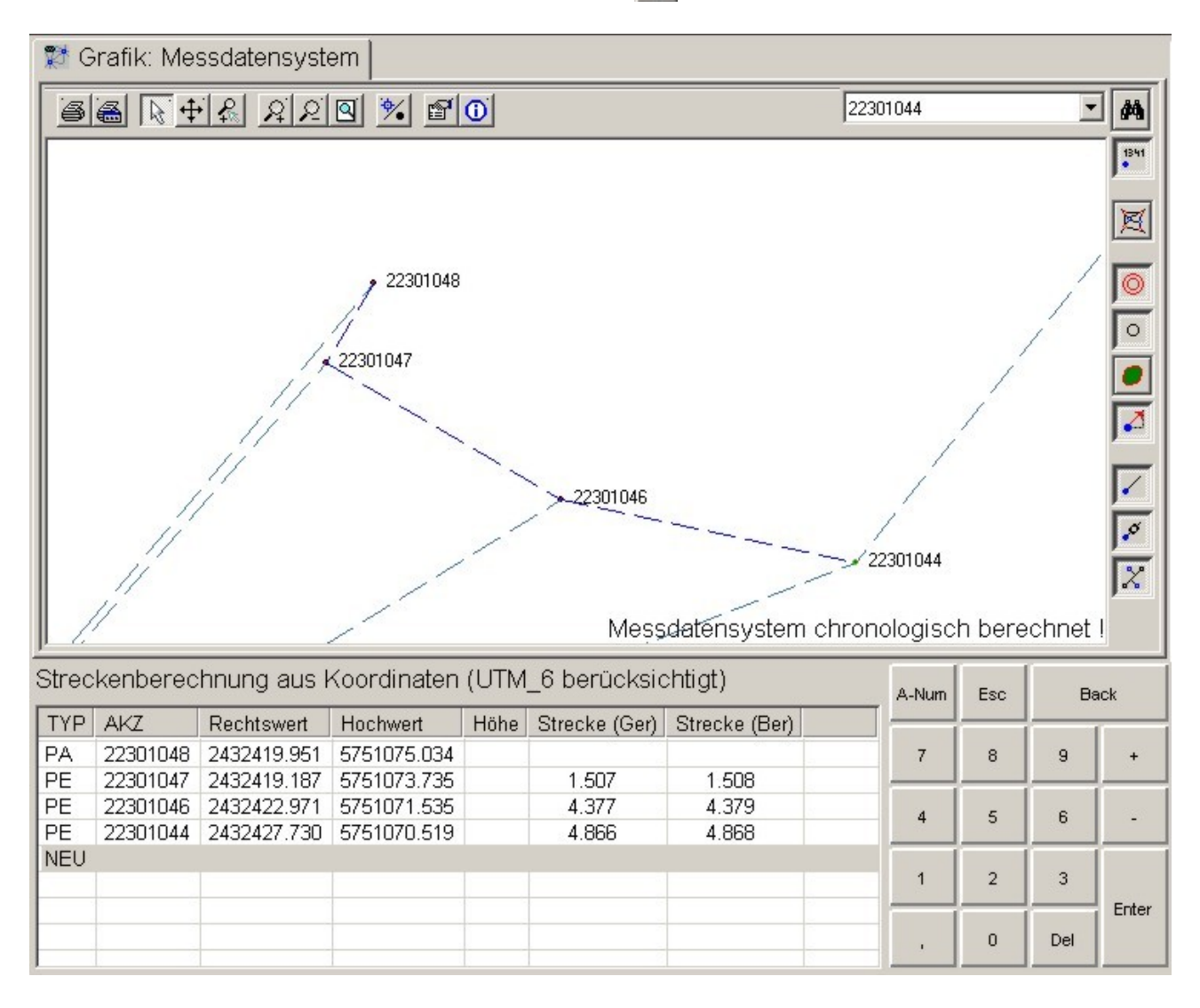

Bei der Berechnung der Strecken werden die Abbildungseigenschaften des Koordinatensystems berücksichtigt. In der Liste weist KAVDI.Mobil zwei Strecken aus:

Strecke (Gre)

Aus den Koordinaten gerechnete Strecke.

Strecke (Ber)

Aus den Koordinaten gerechnete und um die Abbildungseigenschaften bereinigte Strecke. Diese Strecke kann mit einer örtlich gemessenen Strecke verglichen werden.

#### **Berechnungen: Umformung auf die Messungslinie**

Nach der Definition einer Messungslinie können weitere Punkte auf diese Linie umgeformt werden. Bei der Definition der Messungslinie kann eine Abszisse bzw. Ordinate im Anfangs- und Endpunkt eingegeben werden. Die Eingabe der Arbeitskennzeichen erfolgt ausschließlich über die Auswahl aus der Grafik. Die Schaltfläche "Auswählen" muss aktiviert sein.

KAVDI.Mobil protokolliert die Abszisse und Ordinate der umzuformenden Punkte bezogen auf diese Linie.

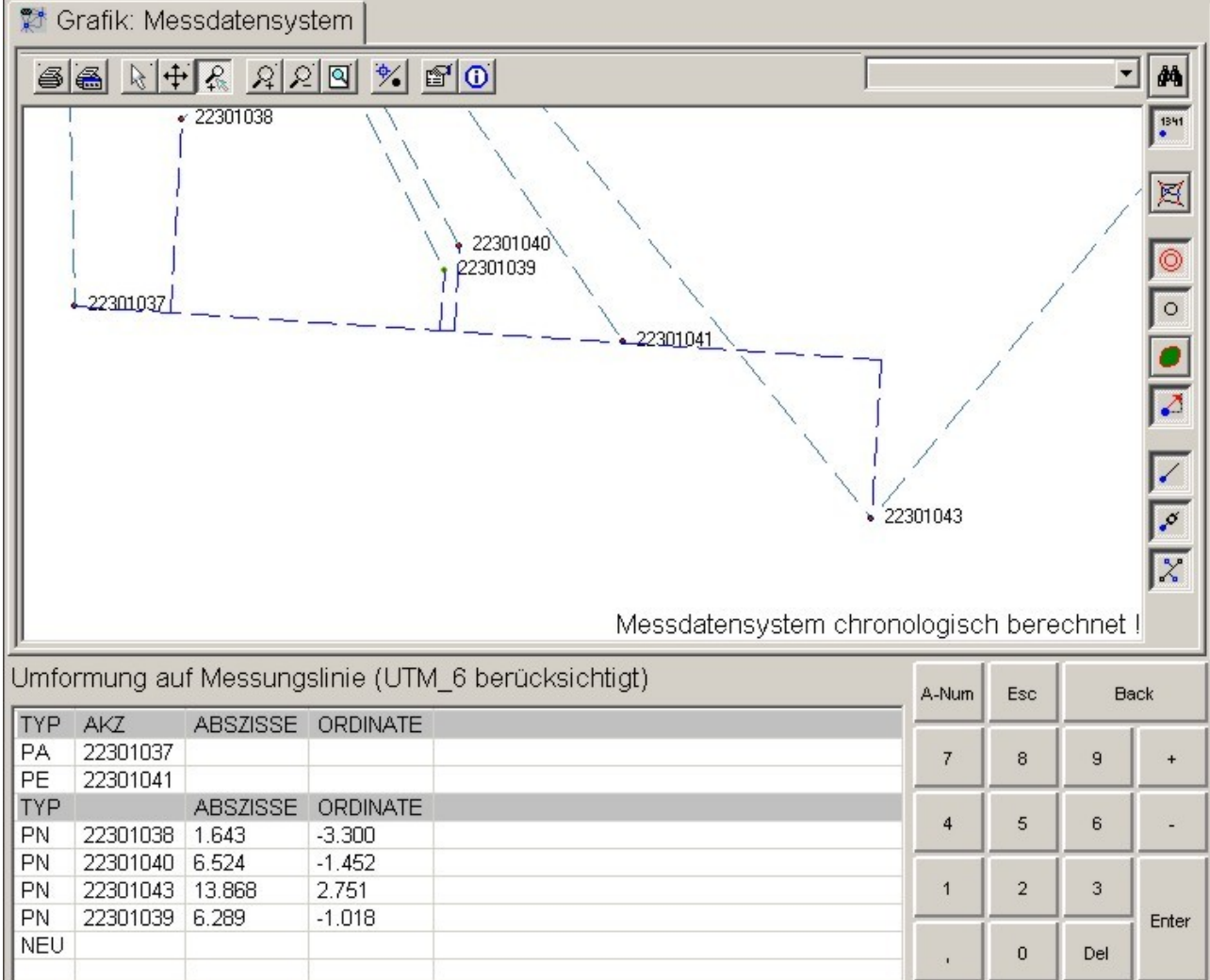

#### **Parameter und Informationen:**

Alle Messdatenansätze, die sich in den Messdatenprotokollen der Dokumentenliste befinden werden mit KAVDI.Mobil zu einem Messdatensystem zusammengefasst und ausgewertet. Alle Punkte des Messdatensystems werden in Reihenfolge der Messdatenansätze nach Lage und Höhe berechnet.

Damit KAVDI.Mobil die Berechnung durchführen kann werden Koordinaten der Anschlusspunkte benötigt. Der Zugriff auf vorhandene Koordinaten erfolgt auf die KAVDI-Datenbank. Über die Definition des Lagestatus ist die Auswertung in unterschiedlichen Systemen möglich (Netz77, ETRS89, örtlich).

Die polaren Messdatenansätze bei denen der Standpunkt unbekannt ist, werden über eine Einzelpunktausgleichung berechnet.

Die per GNSS-gemessene Punkte können in verschiedene Landessysteme übertragen werden. Hierzu wird eine 7-Parameter-Transformation angewendet.

Diese Möglichkeiten erfordern einer Parametrisierung. Nach dem Start von KAVDI.Mobil werden alle Mesdatenansätze angezeigt. Ein Klick auf das Symbol  $\mathbf{r}$  öffnet einen Dialog, in dem die

Konfiguration vorgenommen werden kann. Zudem werden hier in unterschiedlichen Karteikarten weitere Informationen angeboten:

- Parameter (Allgemein)
	- Lage- bzw. Höhenstatus
	- Informationen zum Koordinatensystem
	- Steuerung des Datenbankzugriffes
- Berechnungsparameter (Tachymeter)
- Berechnungsparameter (GNSS)
- **Filter**
- Liste der aus der KAVDI-Datenbank übernommenen bekannten Punkte
- Liste der neu berechneten Punkte
- Liste aller berechneten Punkte
- Quasiidentische Punkte
- **Statistik**

Nachfolgend werden die Karteikarten "Parameter", "Berechnungsparameter (Tachymeter)", "Berechnungsparameter (GNSS)" und "Filter" beschrieben. Die anderen Karteikarten haben informativen Charakter und erklären sich selbst.

#### **Parameter und Informationen: Parameter**

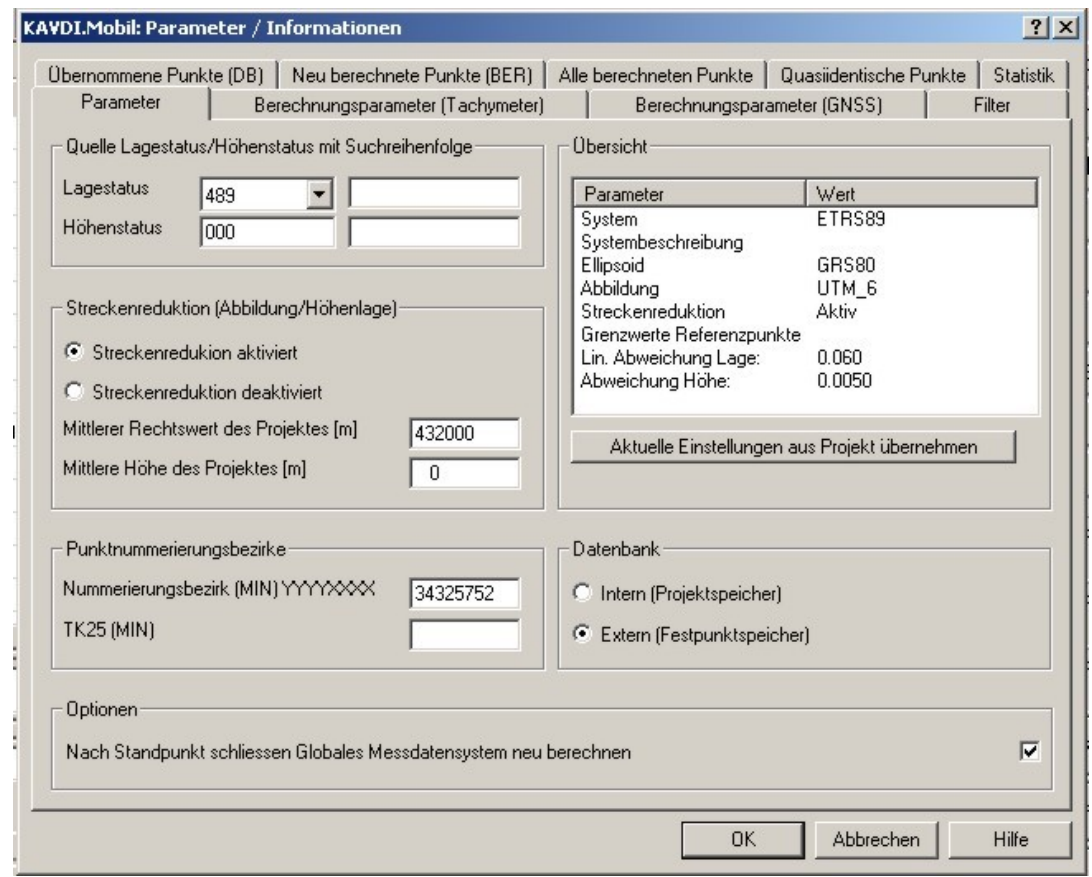

In dieser Karteikarte werden allgemeine Einstellungen getroffen.

- Quelle Lagestatus / Höhenstatus mit Suchreihenfolge Mit der Auswahl eines Lagestatus wird gleichzeitig die Abbildungseigenschaften des Koordinatensystem festgelegt.
- Streckenreduktion (Abbildung/Höhenlage) Die Streckenreduktion kann aktiviert bzw. deaktiviert werden. Der mittlere Rechtswert und die mittlere Höhe (müNN) werden zur Bestimmung der Reduktion in die Abbildungsebene verwendet.

Die Streckenreduktion wird für örtliche Systeme immer deaktiviert.

- Punktnummerierungsbezirke Da in KAVDI.Mobil Arbeitskennzeichen verwendet werden ist die Eingabe der Punktnummerierungsbezirke für den Datenbankzugriff notwendig.
- Datenbank Der Zugriff kann auf den Festpunktspeicher oder den Projektspeicher erfolgen.
- Übersicht In der Übersicht werden Informationen zum eingestellten Koordinatensystem und den aktuellen Grenzwerten ausgegeben.

#### **Parameter und Informationen: Berechnungsparameter (Tachymeter):**

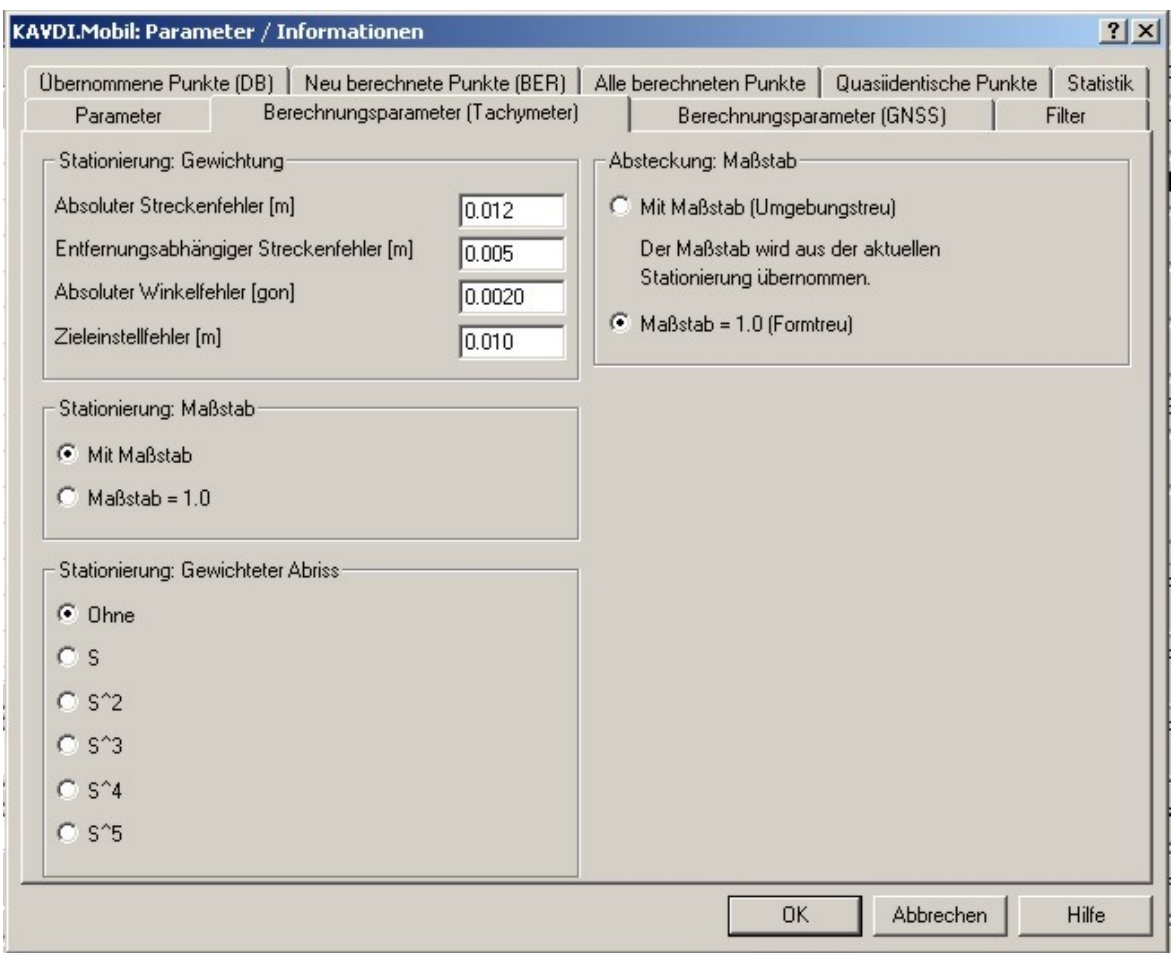

Parameter für die Berechnung der Messdatenansätze: "polarer Standpunkt"

- Stationierung: Gewichtung Gewichtung der Beobachtungen bei der Einzelpunktausgleichung.
- Stationierung: Maßstab Berücksichtigung eines Streckenmaßstabes bei der Einzelpunktausgleichung
- Stationierung: Gewichteter Abriß Ist ein Standpunkt koordinatenmäßig bekannt, kann ein gewichteter Abriß zur Bestimmung der Orientierungsunbekannten durchgeführt werden.
- Absteckung: Maßstab Bei der Absteckung kann der Maßstab auf 1.0 gesetzt werden (formtreu).

#### **Parameter und Informationen: Berechnungsparameter (GNSS):**

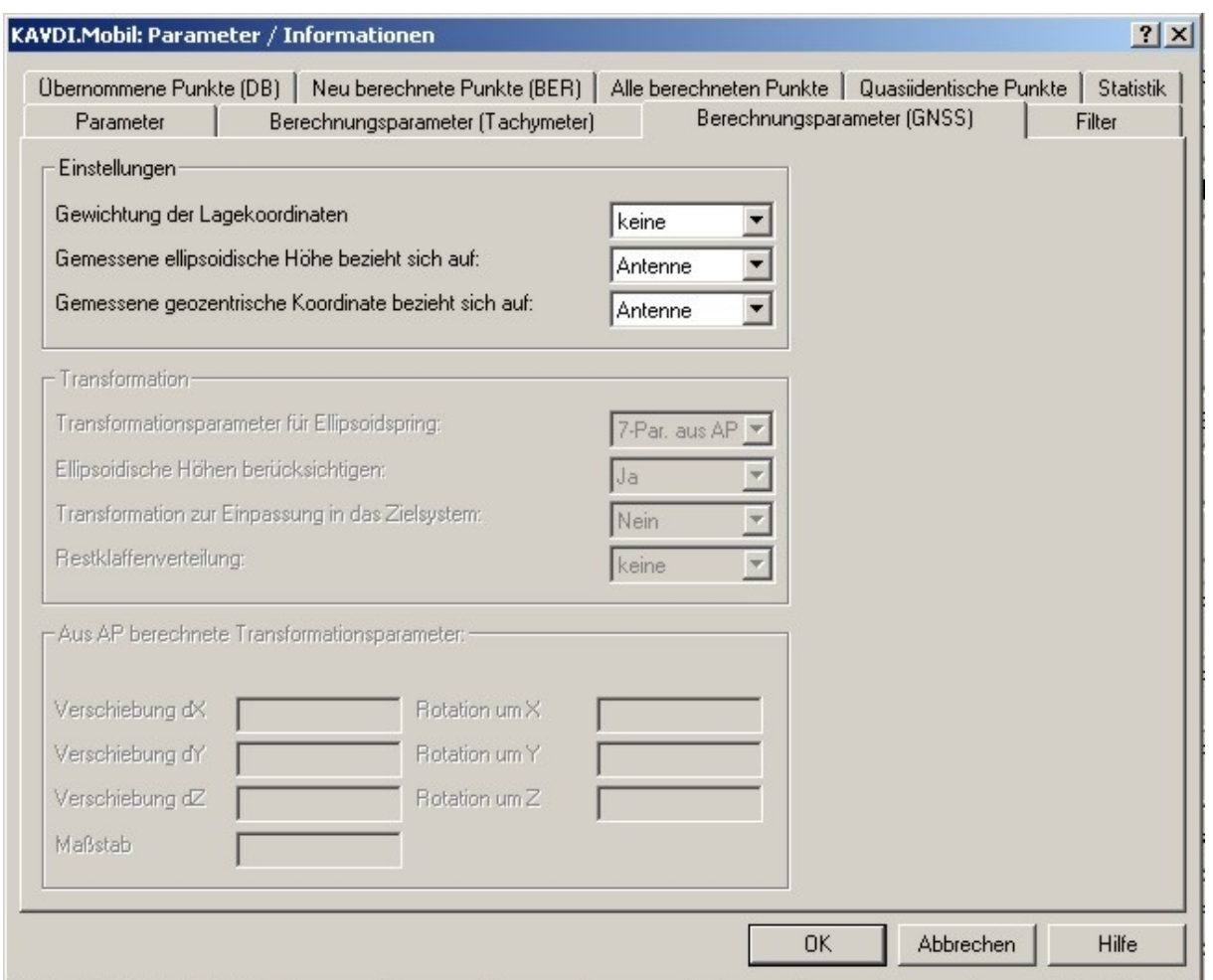

Parameter für die Berechnung der GNSS-Messdatenansätze:

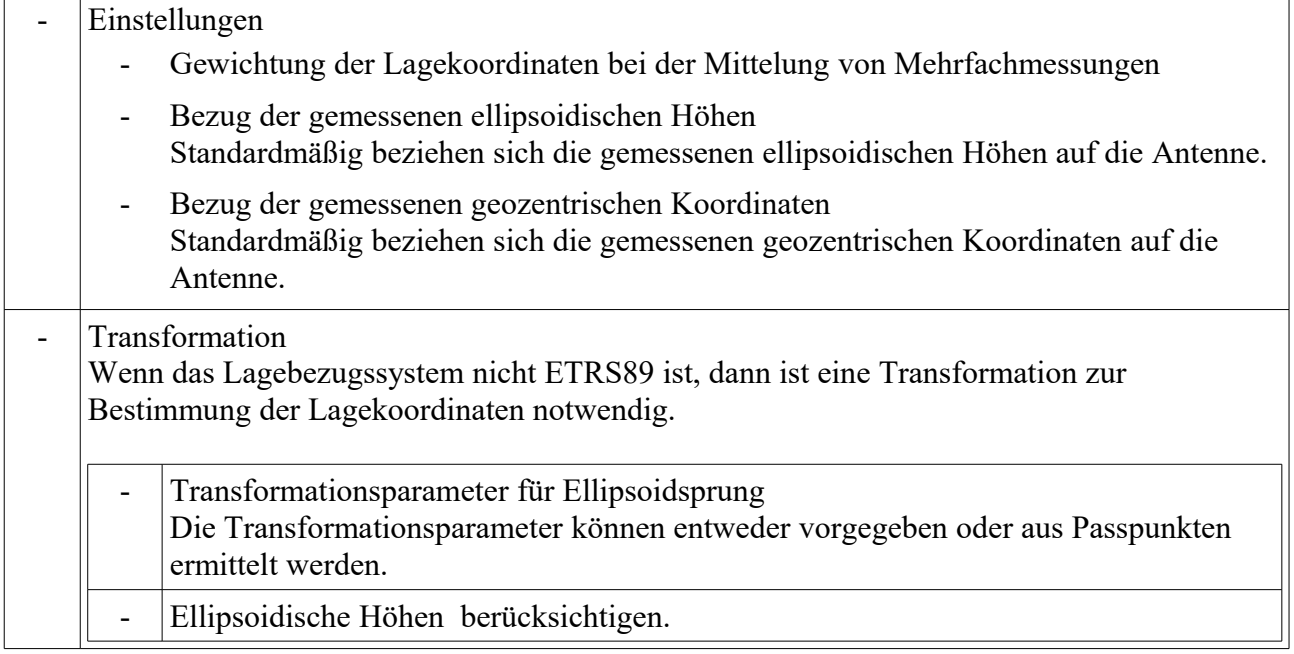

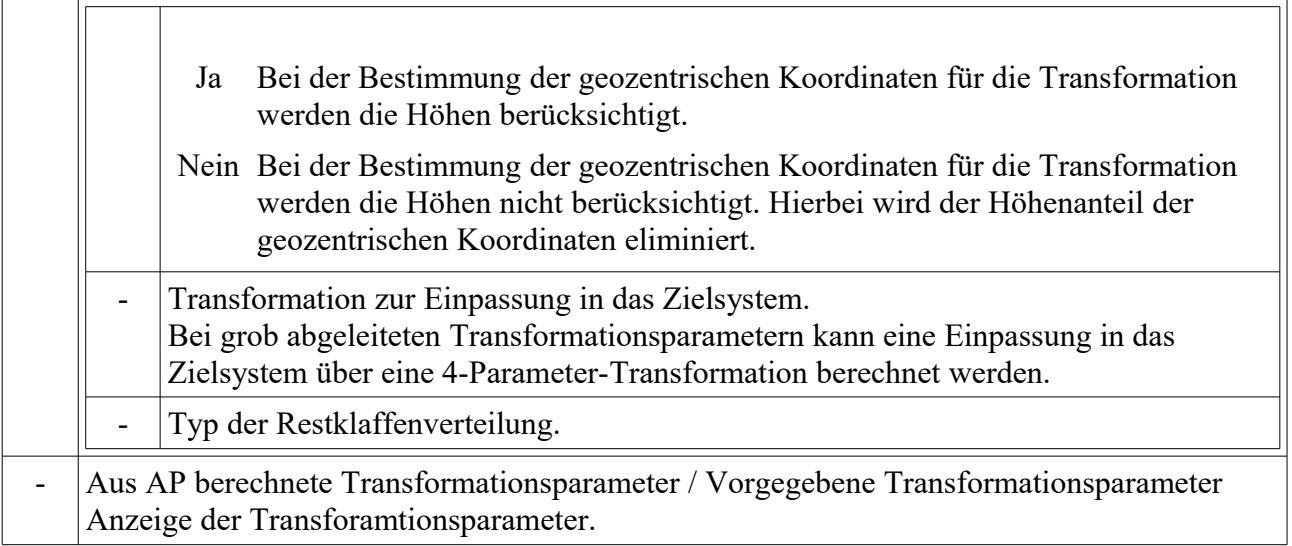

#### **Parameter und Informationen: Filter:**

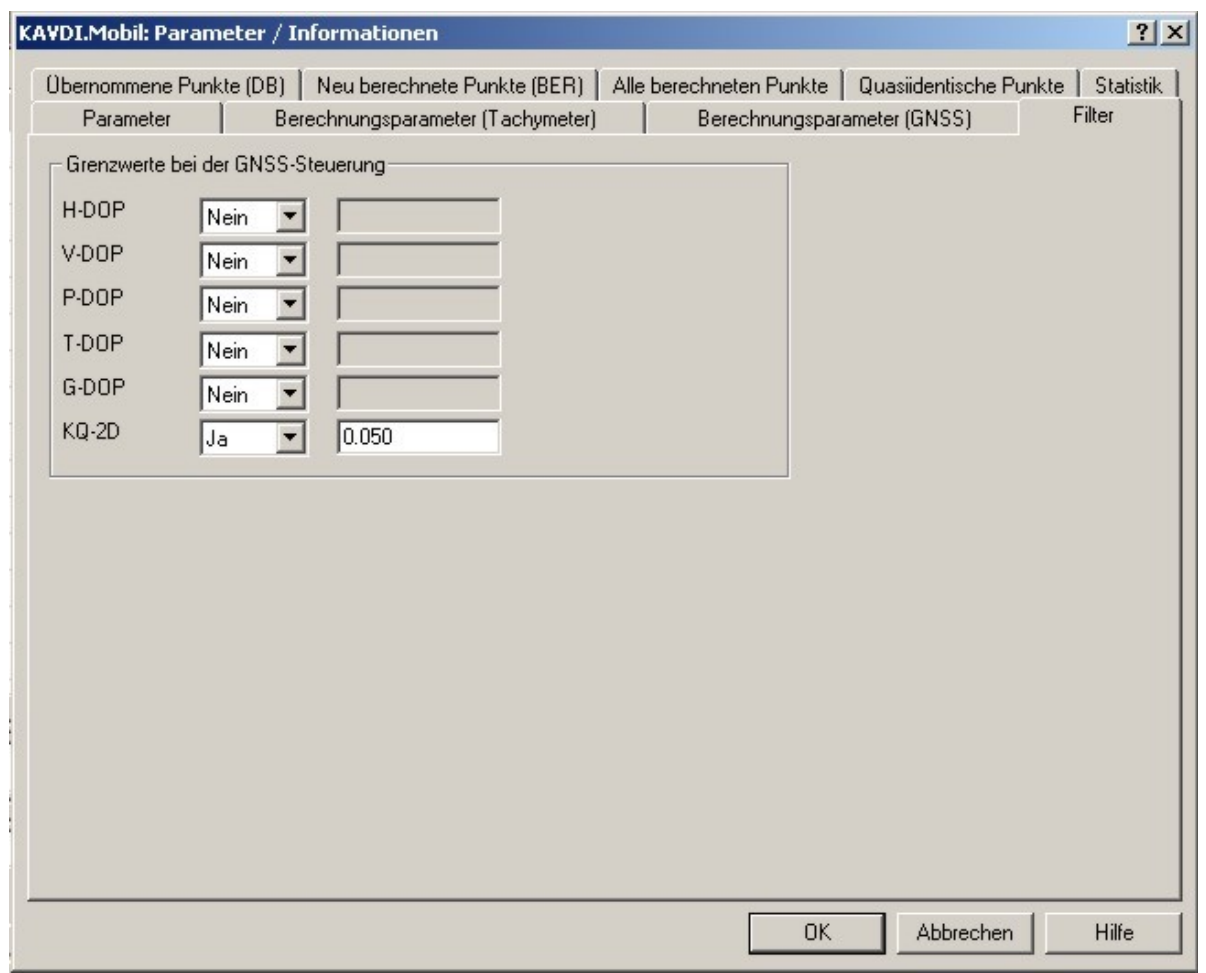

Filterfunktionen / Grenzwerte:

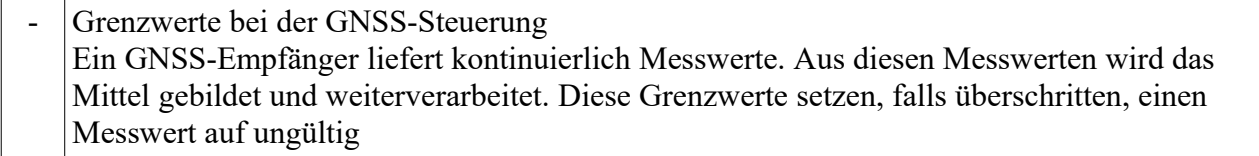

#### **Frequently Asked Questions FAQ:**

-

- **In der KAVDI-Datenbank sind keine Koordinaten. Welches Koordiantensytem bildet KAVDI.Mobil indiesem Fall ?** Der erste Standpunkt und der erste Zielpunkt wird als örtliches System festgelegt. Die

Parameter von KAVDI.Mobil werden so eingestellt, das keine Streckenreduktion aktiviert ist.